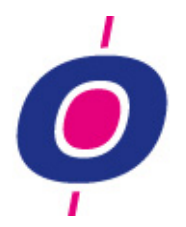

# 

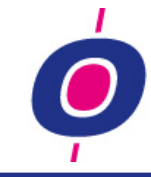

# **VERSION 15.0 IS AVAILABLE!**

# **Again a version packed with new features!**

As always, we describe the most important features for you. As a preview however, on this page we already want to give you a taste of a few of the probably 'more interesting changes' for you.

# **Interface enhancement**

Besides numerous functional additions and improvements, much attention was paid to changes in the screen design. The most import input screens have been classified more logically and also the space division has been improved a lot. As a result the input screens have become 'easier to read' and thus more clear.

# **Search structure more powerful and easier to control**

The H&L "search engines" have become even more powerful than they already were. In addition we have made the controls – which is at least as important – much easier which leads us to believer that using this version you will find what you are looking for significantly faster!

# **Address determination based on a zip code**

In this version, you can collect Dutch addresses automatically by entering zip code and house number. As a result, the corresponding address data will be retrieved from the internet.

# **Telebanking matching enhanced**

Using "Match rules" and an enhanced "matching-engine" you can improve your matching percentage considerably. And also, the handling of bookings which could not be matched has become easier.

# **Ordering system enhanced**

Do you want to generate an order advice and subsequently manage the suppliers for which orders should be placed? It's all become even more efficient and more easy to use as a result of enhancement of the ordering system functionality!

# **New cockpit functionality**

H&L now presents 'Financial ratios trend views' much clearer using 'Google chart' functionality. Also, a number of new cockpit plug-ins has been added.

# **Renumber product numbers security update**

Last year we noted a considerable increase in the use of this function. Originally this function was developed as a 'one time use only' function but our customers seem to use this function repeatedly. As a result we embedded a security function to prevent you from accidentally renumbering too much products.

# **And much more!!!**

Sufficient reason we think to study these release notes thoroughly and use whatever is useful to you. Is something not clear to you? Do not hesitate but contact Comlogic!

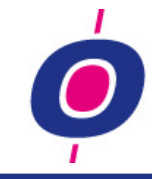

# **NEW LOOK**

#### **THE COLOR SCHEME**

In this version the H&L color scheme has been changed from the clinical white to an 'easy to the eye' light blue background like you see in many software products these days (see screenshots below).

#### **SCREEN LAY-OUT CLEARER**

The 'look' of most important H&L management functions has been changed. For example, the item numbers have been "erased' from these screens and we placed frameworks around sections in which entries serve the same purpose and therefore belong together. Furthermore, drawing of input frames has been adjusted so now no unnecessary space is used for each entry. Below we showed an example of the difference between the 'Manage Debtor master data' screen in version 14.2 and

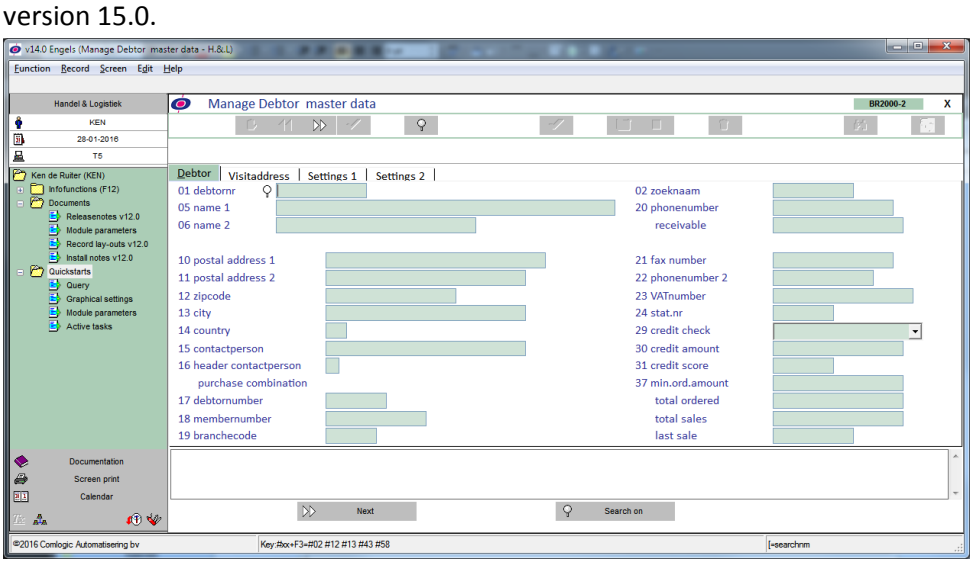

*Manage Debtor data v14.2*

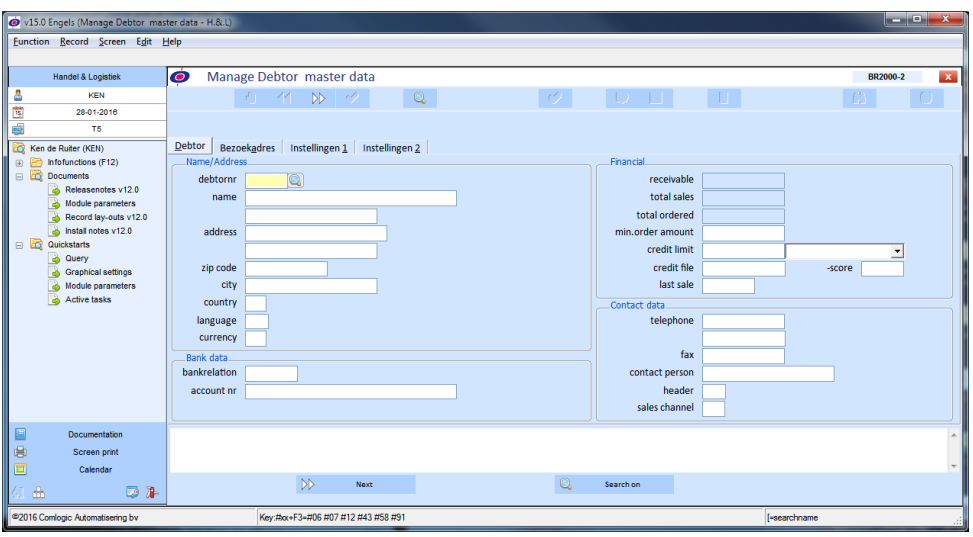

*Manage Debtor data v15.0*

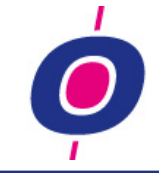

#### IN WHICH FUNCTIONS?

This screen changes have been applied in the following (most important) functions:

- Manage Ledger accounts
- Manage Debtor master data
- Manage Creditor master data
- Manage Item master data
- Enter Purchase orders
- manage Receivings
- Order entry
- Quotations entry

# ITEM NUMBERS IN MANAGE FUNCTIONS

As indicated above, the section numbers of many entry screens have disappeared. But rest assured: you can still use the field numbers. If you want to know which field number belongs to an entry you can simply click on the entry field. As a result, a tip text will appear stating which field you have chosen and which field number belongs to this entry. Also (when applicable) the old field number is shown.

Due to the reclassification of various screen sections, we were sometimes forced to use different field numbers than you have been used to for years. We understand that for you this is somewhat of a change. Therefore, we have built in the ability to still address a field using it's old field number. For example, in function 'Manage Item master Data' you can choose enter field 51 to change field 'Product group type 1'. However, you can also choose O71 (read: Old field 71) if you want to change it; then too the program will jump to field 'Product group type 1'.

#### **INFO WINDOWS**

The design of the button bar at the top of the information windows has also been changed slightly. The buttons are now show in a (adjustable) flat button color and the background (which before was just a rounded frame) is now shown in the same color as the buttons.

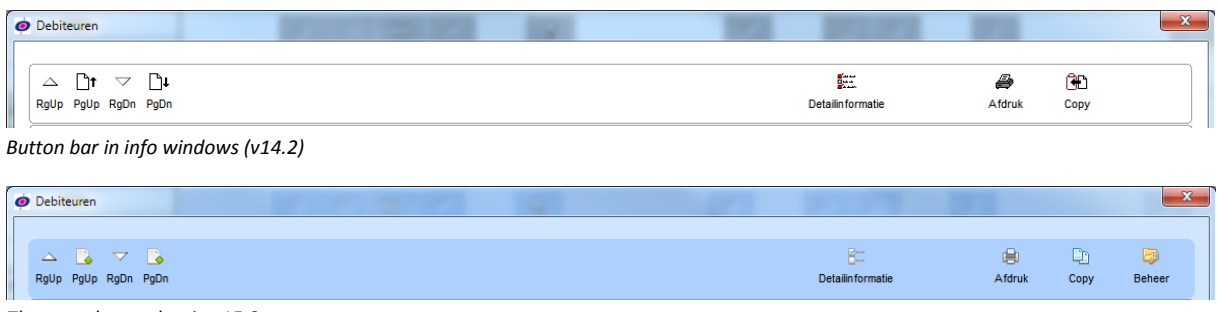

*The same button bar in v15.0*

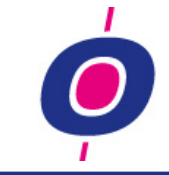

# **NEW BITMAPS ON BUTTONS**

If you are running on Pxplus version 12 (which is currently the most recent version), you will see that the images on all H&L buttons have been changed into a more modern design, similar to the ones you encounter in most recent Windows environments.

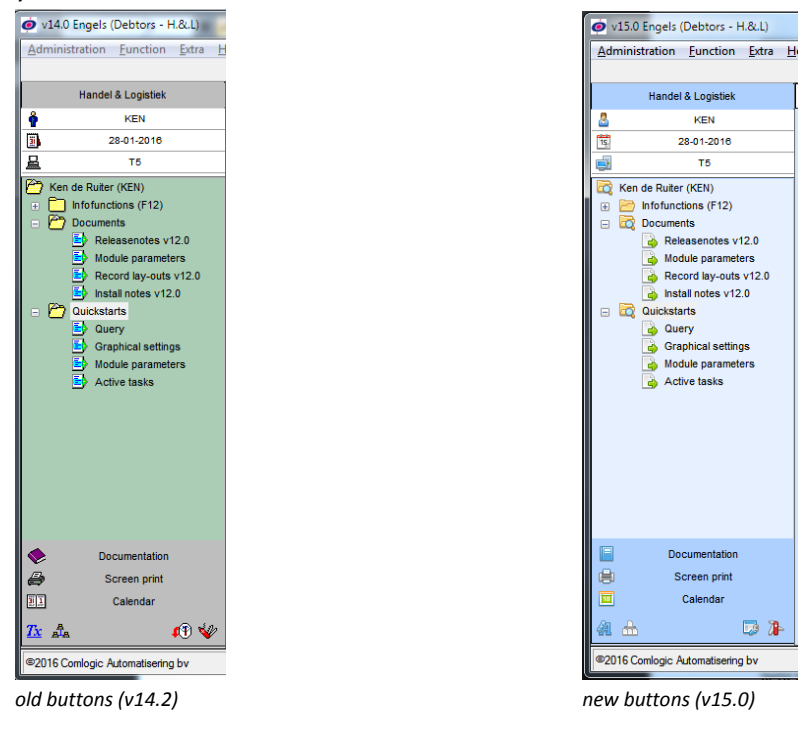

# **THE MENU**

#### **GENERAL**

We have provided the menu with a number of cosmetic modifications in order to make the screen easier to read and as a result make its use more transparent.

#### COLOR SETTINGS

In H&L we integrally changed the color of the screens from a clinical white to an 'easy to the eye' light blue background like you see in many software products these days. Also, we have toned down the number of different colors in the screen for the purpose of clarity. We have also given a number of icons a fresher, more modern look (only for customers with Pxplus version 12).

#### ACTIVE COLUMN CLEARER

To get a clearer view, programs are no longer preceded by an icon (like the small printer) in case of print functions. However, you can still choose to have these icons displayed.

To be able to directly see which menu column is the active one, inactive columns (which you can still select by the way) are now 'toned down' by showing them in a background color and a smaller font.

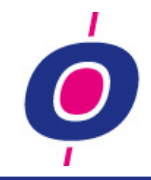

| v14.0 Engels (Debtors - H.&.L)                      |                     |                                                        |                             |                                             | $\begin{array}{c c c c} \hline \multicolumn{1}{c }{\mathbf{0}} & \multicolumn{1}{c }{\mathbf{0}} & \multicolumn{1}{c }{\mathbf{0}} & \multicolumn{1}{c }{\mathbf{0}} & \multicolumn{1}{c }{\mathbf{0}} & \multicolumn{1}{c }{\mathbf{0}} & \multicolumn{1}{c }{\mathbf{0}} & \multicolumn{1}{c }{\mathbf{0}} & \multicolumn{1}{c }{\mathbf{0}} & \multicolumn{1}{c }{\mathbf{0}} & \multicolumn{1}{c }{\mathbf{0}} & \multicolumn{1}{c }{\mathbf{0}} &$ |
|-----------------------------------------------------|---------------------|--------------------------------------------------------|-----------------------------|---------------------------------------------|----------------------------------------------------------------------------------------------------|
| Administration Function Extra Help                  |                     |                                                        |                             |                                             |                                                                                                    |
|                                                     |                     |                                                        |                             |                                             |                                                                                                    |
| <b>Handel &amp; Logistiek</b>                       | <b>Debtors</b><br>Ô |                                                        |                             |                                             | x                                                                                                    |
| ٠<br><b>KEN</b>                                     | Manage              |                                                        |                             |                                             |                                                                                                    |
| Đ<br>28-01-2016                                     | Corrections         | Man statistic<br>SeriaVregistrationnre<br>sis invoices |                             |                                             |                                                                                                    |
| 昷<br>T5                                             | Fifodata            |                                                        |                             |                                             |                                                                                                    |
| Ken de Ruiter (KEN)                                 |                     | <b>Main processing</b>                                 | <b>Financial</b>            | <b>Debtors</b>                              |                                                                                                    |
| Infofunctions (F12)<br>H.<br>層                      |                     | æ.<br><b>Financial</b>                                 | Ledger                      | $\blacksquare$<br>Manage Debtor master data |                                                                                                    |
| <b>Documents</b><br>Eb.<br>Releasenotes v12.0       |                     | <b>Items &amp; Stock</b>                               | ٨<br><b>Debtors</b>         | 敺<br>Survey Debtor master data              | 02                                                                                                    |
| Module parameters                                   |                     | Purchase                                               | Creditors                   | B.<br><b>Survey Debtor Postaddresses</b>    | 03                                                                                                    |
| Record lay-outs v12.0                               |                     | <b>Sales</b>                                           | <b>Budgets</b>              | 臥<br>Survey Debtor Visit.Addresses          | 04                                                                                                    |
| E)<br>Install notes v12.0                           |                     | Shipment administration                                | Companyaccount              | B.<br><b>Survey Debtor MEMO-texts</b>       | 05                                                                                                    |
| ۴<br>Quickstarts                                    |                     | <b>Statistics &amp; Quality</b>                        | <b>Depreciations</b>        | E)<br>Manage Debtors additional             | 06                                                                                                    |
| E)<br>Query                                         |                     | Contracts & Service                                    | Cash processing             | E.<br>Manage Cont.persons/Debitor           | 07                                                                                                    |
| <b>Graphical settings</b><br>冒<br>Module parameters |                     | <b>EDI</b>                                             | Aftercare module            | B<br>Manage Deliv. addresses                | 08                                                                                                    |
| Eυ<br>Active tasks                                  |                     | System management                                      | <b>Financial management</b> | Б<br>Survey Delv, addresses                 | 09                                                                                                    |
|                                                     |                     | Comlogic manage- & Development                         | Period processing           | 립<br>Manage Searchnames / customer          | $\mathbf{10}$                                                                                                    |
|                                                     |                     |                                                        |                             | B<br>Manage Deb.matching itemdata           | $\mathbf{1}$                                                                                                    |
|                                                     |                     |                                                        |                             | ø<br>Print Itemdata/customer                | 12                                                                                                    |
|                                                     |                     |                                                        |                             | P<br>Print Orderinglist deb. ??             | 13                                                                                                    |
|                                                     |                     |                                                        |                             | Print Orderinglist debtor                   | 14                                                                                                    |
|                                                     |                     |                                                        |                             | Visitregistration                           | 15                                                                                                    |
|                                                     |                     |                                                        |                             | E0<br>Manage Visit registration             | 16                                                                                                    |
|                                                     |                     |                                                        |                             | B<br>Survey Visit registration              | 17                                                                                                    |
| ∥ҿ<br><b>Documentation</b>                          |                     |                                                        |                             | Copy volume Visitregistration               | 18                                                                                                    |
| e<br>Screen print                                   |                     |                                                        |                             | Maiing                                      | 19                                                                                                    |
| E<br>Calendar                                       |                     |                                                        |                             | <b>Debtors financial</b>                    | 20                                                                                                    |
|                                                     |                     |                                                        |                             |                                             |                                                                                                    |
| $\mathbf{0} \blacktriangleright$<br><b>I</b> A      |                     |                                                        |                             |                                             |                                                                                                    |
| @2016 Comlogic Automatisering by                    |                     |                                                        |                             |                                             |                                                                                                    |
|                                                     |                     |                                                        |                             |                                             |                                                                                                    |

*Menu version 14.2*

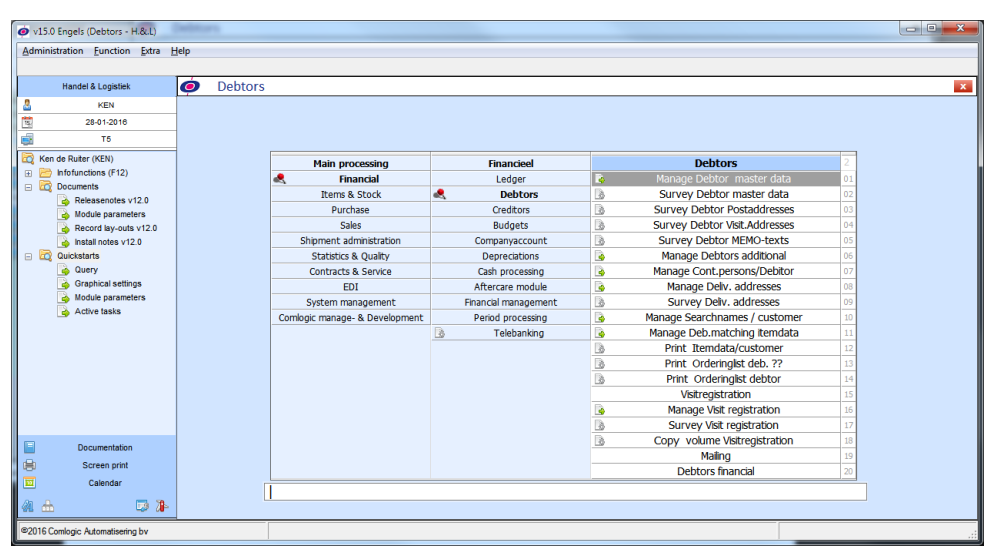

*Menu version 15.0*

#### NEW MENU FLOW999

Our existing customers of course are familiar with the way our menus are structured. We noticed however, that a number of new clients preferred a more procedure driven menu structure. For that reason, we have added a new FLOW999 menu in addition to the already familiar SJA999 and ADH999 menus. Which menu suits you best? The choice is yours...

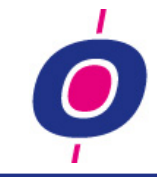

# **GENERAL**

# **NEW SELECTIONS: ENHANCEMENTS**

Since version 12.0, besides the old selection structure, a more flexible and simpler, in conclusion much better selection structure is available to you. Despite these improvements, some of our customers have (consciously or unconsciously) chosen to make no use of this new selection structure. According to reactions, this is partly due to the fact that these customers have been working with the old selection structure for so long; however convenient the new structure may be (in comparison to the old one selections), they are so used to the old structure so don't want to change.

For those among you who do not yet use the new selections, we summarize a number of advantages you would have so you can decide to deliberately still follow the old method (which of course is allowed!) or maybe switch to the new method after all. Using "Survey orders" function as an example, we address the advantages for you here:

1. In contrast to the old selections, you are only prompted for a sequence selection. In our example using the from-till selection you can directly select one order (or a group of orders). Or use the 'section drop box" to select one of the other sequence selections.

|          | type  | Sequence<br>Orderhead base sls |     |
|----------|-------|--------------------------------|-----|
|          | table |                                |     |
|          | item  | ordernr. (01)                  |     |
|          | from  | < Enter 'from' value >         |     |
|          | till  | < Enter 'tilf value >          |     |
|          |       |                                |     |
|          |       |                                |     |
| Advanced |       |                                | End |
|          |       |                                |     |

*Sequence selection*

So you don't have to go through several selection screens in which you probably did not want to select anything anyway. In the old selections you needed to ENTER twice for each selection screen to proceed (in our example for the order header, additional order header and order lines)

2. Would you also like to use filters? You can do so by using the "advanced" (F1) button. You then choose a file from the list (which of course is different for each function)

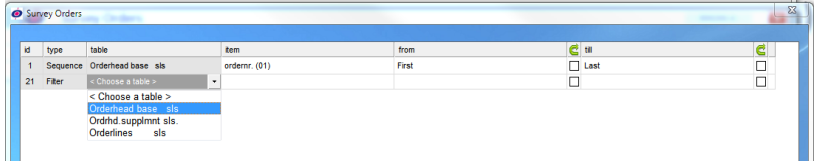

*In our example we choose for the 'sales order header' table*

3. After selecting the table, choose the category you want to enter your filter for.

| id.            | type   | table                       | tem                                                                                                    | from  | e til       | e      |
|----------------|--------|-----------------------------|----------------------------------------------------------------------------------------------------|-------|-------------|--------|
| $\overline{1}$ |        | Sequence Orderhead base sis | ordernr. (01)                                                                                                    | First | $\Box$ Last | ◻      |
| 21             | Filter | Orderhead base sis          | < Choose an item ><br>×                                                                                                    |       |             | $\Box$ |
|                |        |                             | < Choose an item ><br>< Activate repeat function ><br>ordernr. (01)<br>debtor number (02)<br>orderkind (03)<br>invoice debtor (04)<br>contactperson/work (05)<br>searchname (06)<br>orderdate (07)<br>reference (08)<br>customer ordernr (09) |       |             |        |

*In our example we have chosen item delivery date from the 'sales order header'*

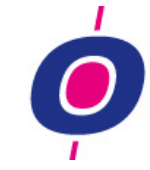

Next, using you a 'from' and 'till' selection you can select which delivery date(s) you want.

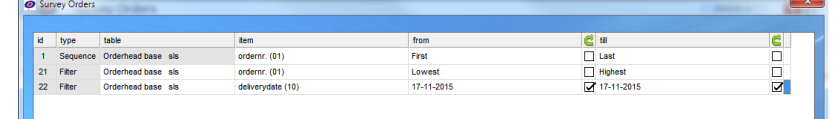

*In our example we choose for orders with delivery date November 17th 2015*

- 4. Like in the old selections, here too you can save your selections for reuse. With these saved selections however, you can also define (adjustable per field) whether you want to be prompted for one or more fields when using the saved selection. We call this re-entry. This option is especially useful for filtering by date items like in this example the delivery date (we 'clicked on the re-entry check marks' to activate this).
- 5. When using the function 'Print Program by the base' the new selections also allow you to select and drag a series of fields from the field box to the 'selected fields' box; as you can imagine, this

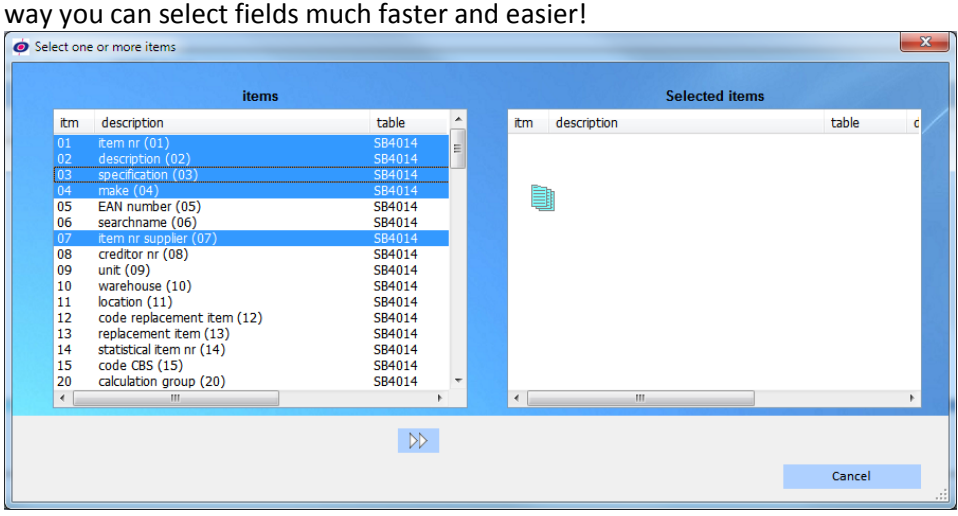

For all H&L customers who still do not use these new selections, our advice is:

*Have your contact person at Comlogic give you a short demonstration so you can get a good idea of the power these selections have and the ease with which they can be used!*

In version 15.0 we also eliminated a number of "obnoxious" issues from the new selections. One of the choices H&L wrongly offered in previous versions was the so-called 'sort fields'. Those fields actually are not really 'fields' but rather combinations of fields, designed to give you the ability to display a file in a specific sequence. Up till version 15, you could select 'sort fields' to download to an Excel file (using the print program by the base) or upload them (using the data import function). This option was unintentional and therefore sorting fields now no longer appear in the selections.

Another discomfort was, that you could not choose saved selections by entering the number which was given to them when saving it; to choose selection 1, you specifically needed to enter 001, for selection 2 002, etc.. Not a disaster of course, but a bit clumsy. The reason why this happened had to do with a problem in the general H&L selection function. This problem has now been eliminated so you can now choose selection 1, or 2, etc. without having to enter the leading zeros.

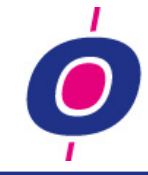

# **ENTRY LENGTH FIELDS**

The entry length of every field will now be limited to the length of the field itself. If for example a 6 positions long debtor number is combined with an alternative search on the search name (8 positions long), the entry area will remain 6 positions wide while the entry length of the alternative search will of course remain 8 positions long.

debtornr 3CDEFGHQ debtornr  $000314$ 

As you can see in the above examples of the de debtor number entry, we no longer use the full width of the entry, but rather the part which is needed for the standard entry.

# **ADDRESS DETERMINATION USING A ZIP CODE**

The data in the zip code table, which was protected until 2012, is now more or less open to the public. Comlogic has responded by building an automatic address retrieving function in H&L. This function automatically retrieves all address data connected to the combination of a zip code and house number. This way of address entry of course reduces the risk of typos!

This function is not activated by default. Comlogic can however activate this functionality for you. From that moment on, after you enter a zip code you have to enter a 'house number' after which (using a json web request) address and city are automatically retrieved!

The web request looks something like this (in which we used Comlogic's zip code and house number): [http://api.postcodedata.nl/v1/postcode/?postcode=1381 MZ&streetnumber=11&ref="+%UIADRVIAPCD\\$+"&type=json](http://api.postcodedata.nl/v1/postcode/?postcode=1381%20MZ&streetnumber=11&ref=%22+%25UIADRVIAPCD$+%22&type=json) *Note: For this option you need to be using the 'long NAC data' functionality!*

# **ABORTING A FUNCTION**

It will probably have happened to you to at one time; you started a program and then you saw that this was not your intention. In some functions (for example during invoicing) for obvious reasons it is not allowed to abort the function. But in most functions you could abort the function without any repercussions. Now, where abortion is permitted, the "Cancel" button is displayed in the progress window. Simply click on it and processing of the function will be aborted.

By scanning chronologically for H&L functions in which the cancel button would be acceptable, we were able to check which programs for no apparent reason still did not show a cancel button. In those functions we have added the cancel option now!

# **YES/NO ANSWER 'CONVERSED'**

Often H&L will ask a question which should be answered with yes of no, using the 'Yes' or 'No' button. Those buttons however also have a function key connected to it so you don't have to use the mouse to answer these kinds of questions. In practice often the 'Yes' answer was connected to function key F3 and the 'No' answer to function key F1. In a number of cases however it was the other way around. That's why we changed the function keys for 'yes/no' answers in version 15.0:

- the 'Yes' answer is given using function key F1
- the 'No' answer is given using function key F3

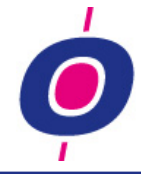

# **EXTRA (LONG) COUNTRY DESCRIPTION**

The length of the land description in the country table proved to be on the short side for a few countries. Therefore, in this version we have added an extra long country description. If you define for a country - using a new code - that the long country description must be used then as a result, on all necessary documents, for that country the long description is used instead of the regular description.

# **TRANSACTION LOGGING**

For general ledger accounts, debtors, creditors and items, H&L already provides a transaction log file since version 14. This file allows you to look at any modifications which were made for the ledger account, debtor, creditor or the item. In the information window which is shown, you can see who changed something at what date and time and it also shows both the old- and the modified value.

| <b>O</b> Artikel logfile                                                  |      |                               |               |                                 |                    |            | $\mathbf{x}$ |
|---------------------------------------------------------------------------|------|-------------------------------|---------------|---------------------------------|--------------------|------------|--------------|
| $\triangle$ $\rightarrow \heartsuit$ $\rightarrow$<br>RgUp PgUp RgDn PgDn |      |                               |               | <b>D</b><br>Detailinformatie    | 曲<br><b>Afdruk</b> | Ð<br>Copy  |              |
| date                                                                      | time | item                          | old           | new                             |                    | user       | win_user     |
| $29 - 01 - 16$                                                            |      | 11:20 description             | Crimping tool | <b>Crimping tool Electrosat</b> |                    | <b>KEN</b> | ken          |
|                                                                           |      | 29-01-16 11:20 specification  |               | <b>Intellinet</b>               |                    | <b>KEN</b> | ken          |
|                                                                           |      | 29-01-16 11:20 purchase price | 8,03          | 815,00                          |                    | <b>KEN</b> | ken          |
| $29 - 01 - 16$                                                            |      | 11:20 sales price             | 0,00          | 1222,50                         |                    | KEN        | ken          |
| $29 - 01 - 16$                                                            |      | 11:20 costprice               | 0,00          | 978,00                          |                    | KEN        | ken          |
| $29 - 01 - 16$                                                            |      | 11:20 costprice facto         | 0             |                                 |                    | <b>KEN</b> | ken          |

*Example of a transaction logging window*

This functionality is now also available for the 'Program/module parameters' table. As a result, for this table too you can check who changed which parameter when and what was the original value.

# **FILE SELECTION**

The H&L selection window from which you can select a file (for example during 'Print program by the base') has been cleared. In this window before it showed a number of files which were not applicable to you. As a result the selection of "What you could/could not select" was unclear.

For users which are defined as a system manager, files starting with MAI can also be selected. This way you can download things like company data or download a specific data dictionary (for example as a reference to an ODBC table you want to use).

# **PARAMETER MANAGEMENT**

Because the regular parameter entry function - although powerful - is also very dangerous (you can easily change a lot of parameters at once) a new management tool has been developed in which module parameters can be maintained much easier and also a description about the parameter is shown so you know the meaning of a parameter position you are about to change.

This new management function shows all parameters in an information window including a description explaining what meaning every position has. If you select a parameter from the window,

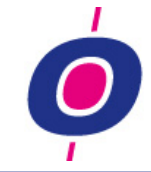

the description of the meaning of that position(s) is shown; subsequently you can directly change the content of the selected position(s). This function has not been added to the menu yet. If you want, the function can however be accessible using the left bar (for obvious reasons we advise you to only allow your system manager to manage this function!).

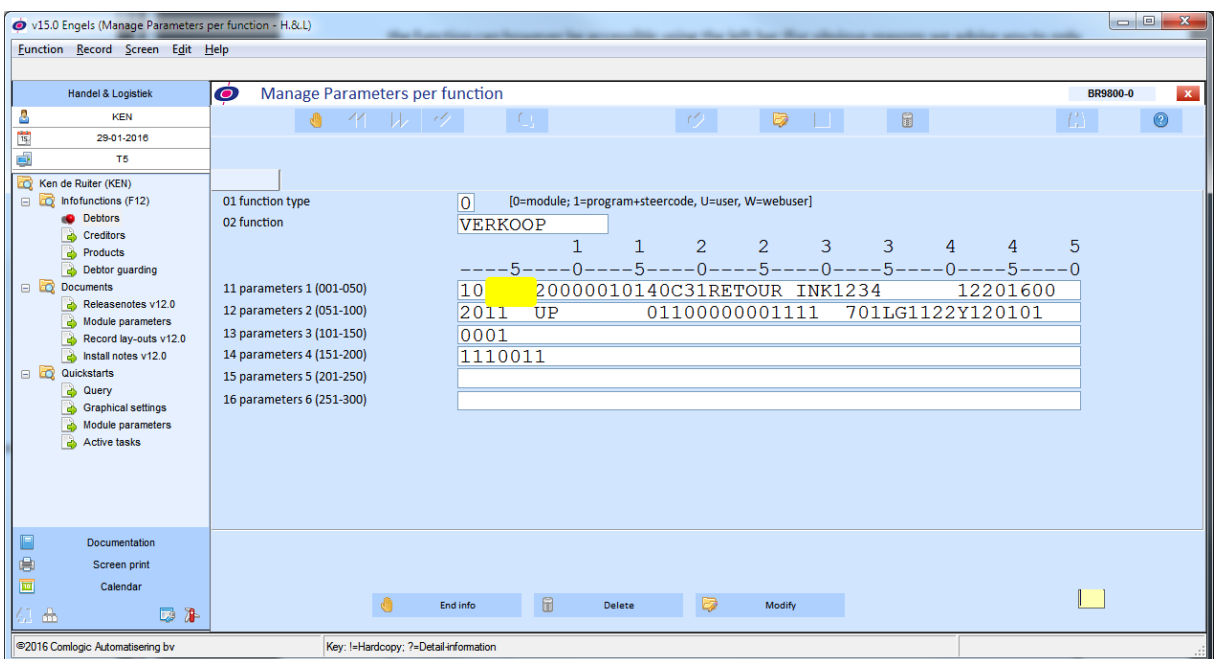

*Example of the old parameter modification function in which we want to modify the yellow part*

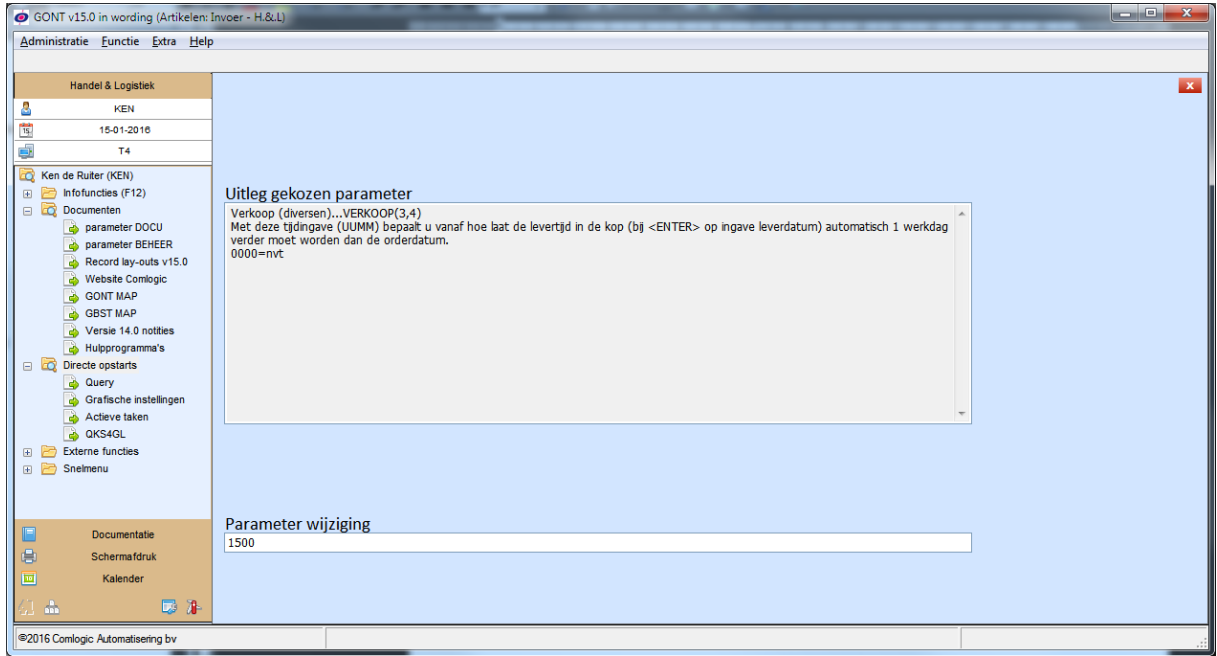

*Example of the new parameter modification function in which only the positions to be modified can be changed*

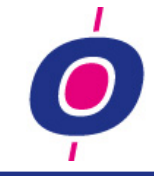

# **CAPTURING AN ERROR**

Because of enhanced stability the number of error messages in H&L through the years has become remote. In case of an error we nevertheless want to have more information about an error then we sometimes can get. For this reason we added a so called error log file in the H&L error routine.

In case a helpdesk employee afterwards wants to know what the cause of an error was, he can now retrieve error-related information from the error log file. These log files are stored saved in a file called ERRLOGFILE\_Txxx.txt (where Txxx stands for the terminal number on which the error occurred)

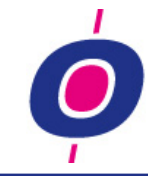

# **SEARCH (FIND) ENHANCED**

# **SEARCH METHODS**

Since version 1.0 H&L provides you with a very advanced search engine. When for example you are looking for a debtor, you can choose from a variety of search methods to find the debtor you were looking for. You can choose for example, to search for a debtor using a search name, zip code, city, etc..

In addition, since version 7.0 you can also use the (quick)search, a 'Google like' search engine in which you enter one or more search terms and H&L then quickly determines whether there are records which meet these terms. And using the so called 'Alternative search entry' structure you can for example search for items using the supplier product number, the customer product number, etc..

As you can see there are a lot of possibilities, but unfortunately every search method had its own 'entry':

- On the  $1<sup>st</sup>$  entry of a data entry program you needed to enter function key F3 to activate the search function (for example in Manage Debtor, Creditor and Items master data)
- On other entries you needed to select **Shift ?+ENTER** to start a search function, for example on the currency entry in Manage Debtor master data (since version 7.0 you could also use function key F9 for this)
- And if you wanted to use the alternative search entry, you had to enter a **[**, followed by your search term

Although the H&L search engine is very powerful, apparently until this version it proved difficult to remember how to activate all of these search engines.

The above mentioned methods of course remain active in v15.0. In this version however we can 'tweek' H&L for you so the use of your search engines will become a lot simpler to operate. Below we explain all that has changed and what it can mean to you.

# **SIMPLIFY**

# SEARCH USING F3, ? OR F9

If you were trying to find a record in a database, often you needed to use a question mark (or function key F9), but sometimes you needed to use function key F3. That was confusing so in version 15.0 we have dealt with this uncertainty.

To start, the F9 key was created to replace the question mark key, meaning that wherever you used the ? to activate a search option, you can now use the F9 key instead. The question mark key has therefore actually become redundant; after all, pressing the F9 key is much easier than entering Shift ? + ENTER.

To notify all H&L users about this, when using the question mark key, a user receives a message explaining why it is easier to use the F9 key. During this message each user can select whether the message should not be displayed in future.

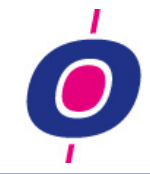

Using Management functions, on the first entry you could only search for data using the F3 key. Of course this will still work but you don't need to use that key anymore. In those situations too we allow the use of the F9 key to activate your search request. If necessary, an additional question will be asked, for example if you to press F9 to activate the search option when entering creditor number in the table 'Item data / supplier'. In that specific situation the program does not know whether you want to search in the creditors file or in the table 'Item data / supplier'.

# SEARCH USING 'ALTERNATIVE SEARCH ENTRY'

The alternative search entry can be activated without using the [ entry (this was already possible before this version). If you define the alternative search entries as 'mandatory', you can arrange that - for example on entry item number in order entry - you can enter a search name, supplier product number, etc. and as a result H&L 'understands' that your entry is not necessarily an item number but might be a search term. So in places where the alternative search entry is defined, you don't have to use the ? Shift+ENTER or F9 anymore; you just enter your search term and H&L checks whether it can find one or more matches.

# (QUICK)SEARCH AS AN 'ALTERNATIVE SEARCH ENTRY'

As 'Icing on the cake' we also added the possibility to include the (quick) search in the alternative search entries. As a result, you can now - again using the entry item number in order entry as an example - directly enter one or more (quick)search terms after which H&L directly uses the (quick)search to 'see' whether there are matches for this search.

# RESUME

Wherever necessary, you can now have Comlogic set up how you want to search for debtors, creditors, items, orders, currencies, etc. (or set it up yourself). Please keep in mind these reminders:

- Using the F9 function key you can now always open a search window!
- Wherever an alternative search entry is defined, you can now without further indication have H&L automatically start looking for matches for your search term!

# **SEARCH REVERSED**

Until this version the search did not offer you the possibility to view the search results 'reversed'. In version 15 however, we made it possible to do so.

For the master files this functionality most probably is not useful (for example: your customers would not be shown starting with the lowest customer number but rather with the highest number on top).

For files however where the search is stored in registration number sequence (like in case of RMA numbers) it might be interesting to have the search results presented starting with the highest (i.e. last assigned) numbers first.

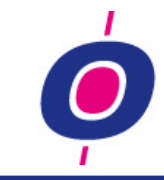

# **FINANCIAL**

# **MANAGE LEDGER ACCOUNTS**

#### CHOICE RELATION CODE

Up till this version you needed to enter the desired value of a relation code value manually in which case 00 meant that no relation code was applicable. If you entered something else, this was considered to be a relation code to be connected to the regarding ledger account.

In version 15.0 we changed this entry so from now on you can select a value from a drop box in which all necessary options are available. To make sure you can choose from all necessary relation codes, in program "Manage relation code definitions", you might have to add one or two relation codes. All necessary standard H&L relation codes have been added to this table, complete with a self explanatory description; these data of course cannot be changed nor removed. Tailor made relation codes and extra bank accounts besides diary 20 and 30 you will however need to add manually to this table so these values will be added to the list of available relation codes too!

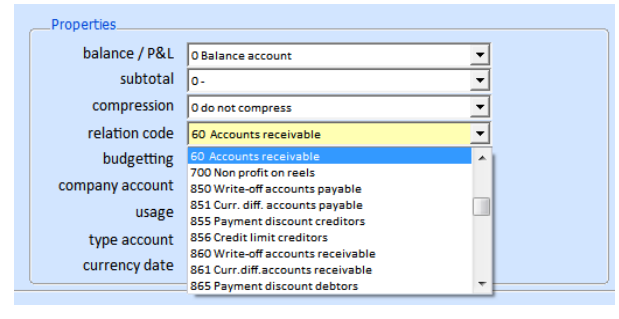

*Relation code selection in drop box*

#### CHANGING TYPE BALANCE/P&L

If you want to change an account balance into a P&L account, now H&L checks whether an opening balance has already been booked. If so, then probably you are changing this code by mistake (after all, there is already an opening balance booking made on this account!). This change will not be accepted!

#### **GENERAL BOOKING PROGRAM**

#### MODIFICATION OF CURRENCY DATE

When you modified the currency date in a sub administration payment booking, this change was not processed to the payment history; as a result, in the history file the currency date remained unchanged. If you removed this payment afterwards, the payment history was not cleared because the currency- and payment date in de payment history did not correspond. This problem has been resolved in this version.

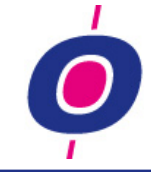

#### ALREADY IN PAYMENT ADVICE?

When selecting an invoice, an extra check looks whether an invoice is already processed in a collection advice. If so, a message will be given and the entry will not be accepted.

#### **BOOK (COST) PURCHASE INVOICES**

#### BANK ACCOUNT NUMBER DISPLAY

In the header of the purchase invoice we now display the Bank account number of the creditor where till now the name of the creditor was shown. The creditor name is now displayed in the top line (behind the text **creditor**).

#### NULL-INVOICE BOOKING

Since version 14.2 it was no longer possible to book a null invoice. It seemed like we did no longer need this function anyway, but then we found out that one of our H&L customers used this unintentional 'option' and so this possibility (via a parameter) has been restored.

#### MODIFY EXISTING INVOICE

Since the introduction of the graphical version of this program you can make changes to an already booked invoice. At the start of the program you could select (looking at the booked invoice) a different book date. If so, the program offered the option to make the changes on the newly specified date. This option however proved to be undesirable as already made changes were not made visible (because they were actually processed on another book piece / book date combination). Therefore, the option is now changed into a message indicating that the period/book date combination is incorrect and that the program as a result, automatically switches to the original period / book date combination.

#### VAT BREAKDOWN

Before this version, it was already possible to have VAT bookings broken down automatically. You could do so by entering the letter B in entry account number as soon as VAT break down was possible.

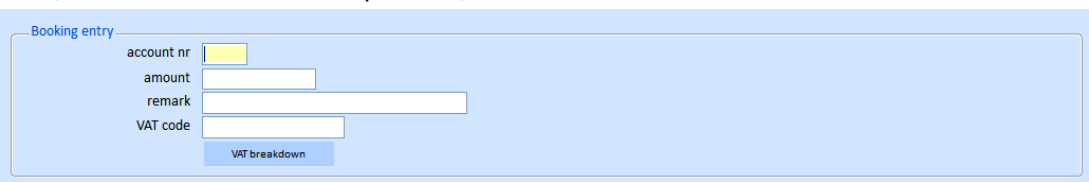

Now, when VAT breakdown is possible, a 'VAT breakdown' button is shown .

*VAT breakdown button*

Before, within the breakdown window you needed to enter the F1 function key to make the breakdown function do its work. However, because confirmation is the most obvious choice to make, we changed this so now you can confirm breakdown by pressing the ENTER key.

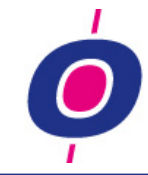

# **MANAGE (TRADE) PURCHASE INVOICES**

#### AUTOMATIC BOOKING

Since version 14, after invoice entry, they can be booked automatically. After booking, the program returned to the menu however. This was considered as awkward because often after booking an invoice, the next invoice needs to be booked. That is why now after automatic booking of the invoice, automatically the invoice entry program is restarted so you can directly process the next invoice.

#### AUTOMATICALLY TO LINE ENTRY

While during sales order entry, after entry of the header a number of options are available to you (for example switching to the additional order header, to order line level, producing an order confirmation, producing a picking list, etc.), during purchase invoice booking there is actually only one option available which is to switch from header to line level. Those extra keystrokes were perceived as unwanted. Therefore, in this version we added (to be activated using parameter 0- INKOOP1, position 10) that after entering the invoice header, the option(s) window will not be shown anymore; instead, skipping to order line level is assumed and will automatically take place.

# **CHECK MANUAL BOOKINGS ON AN ACCOUNT**

Since on various accounts bookings are processed automatically and these accounts often have a connection with a subsidiary ledger (for example the accounts 'stock', 'accounts receivable', 'accounts payable', but also 'invoices to receive', 'price differences', etc.), it is not allowed to book manually on some accounts.

This check is done according to the H&L booking rules. It might therefore (depending on your situation) go too far for your needs. If that is the case, we may need to make an exception. After consultation with the Comlogic helpdesk, for certain accounts we can make such an exception by switching the check off. This all depends on the structure of your ledger accounts. Obviously the helpdesk will only allow these changes if such a change is responsible.

# **CURRENCY REASSESSMENT**

Companies which send and / or receive invoices in foreign currency, at some point in time had foreign currency obligations (purchase invoices) and demands (sales invoice) translated into their ledger accounts in euros. This conversion took place during booking of invoices against the currency that was current back then.

When the rate of a currency has over time changed significantly, it is recommended that those invoices be to 'reassessed'. In version 15.0, we have written a new function for this reassessment. All outstanding invoices in foreign currency can be reassessed this way, thus calculating the value of outstanding invoices against current rates.

Does this function interest you? If so, please contact a Comlogic software specialist.

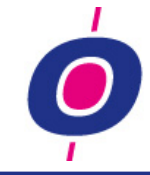

# **FIXED JOURNALS**

More and more H&L customers use this recently added booking function. A number of users seemed to have such extensive journals that they did not fit in a 100 booking lines. As requested by those customers we therefore extended the maximum number of booking lines per journal from 100 to 200 booking lines.

# **TELEBANKING**

We have added a number of significant additions to the "Matching engine" in the telebanking module, perhaps also used by you to import your bank copies automatically in H&L. As a result for you too the percentage of matched lines might (and probably will) rise considerably.

For example, you can define in a table which ledger account should automatically be matched if one or more terms appear in a bank statement payment. The format of these search terms is: **search term1**#**search term2**#**search term3** etc... (the terms should be separated from each other using  $a \#$ 

Also, the creditor payments will now be scanned both on internal- and external invoice numbers. If matching cannot be achieved by matching the internal numbers, then we use the invoice number of the supplier to try and find a match.

Also we made the 'brighter'; if a number of invoices is defined as (for example) 151123-124-125-127 then probably what the sender meant was:

invoice number 151123-151124-151125 and 151127. Until this version the 'matching engine' only found invoice 151123 because after this it only looked for invoice numbers 124, 125 en 127.

We changed the software in such a way that when those 'shorter' invoice numbers could not be found, during a second search we look for invoice numbers starting with the first few (in this example 3) digits of the invoice already found, added with the short numbers in the bank statement; in the example number 124 becomes 151124, number 125 becomes 151125, etc..

The matching engine has also been provided with a matching structure which looks for the IBAN number which for a number of banks (for example ABN officenet and the Deutsche bank) is sent in the description of the payment. In H&L we added a new sort on the IBAN number for in debtor- and the creditor file.

After having imported (and matched) the bank statement now you are automatically redirected to the manual matching function in which you now only see the payments which are not yet matched so you can connect them to a debtor, creditor or to a ledger account. In the window in which the yet to be matched payments are shown, every time you match a payment, this payment disappears from the window and you return to the line you need to match next.

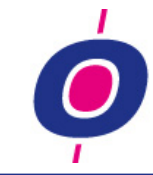

# **MANAGE DEBTOR MASTER DATA**

This function has had a 'facelift'. The objective was to make the screen easier to read and rank the entries in more logical sections. Because additions in the master file were mostly added to the last screen, as a result some entries were not placed in the screen they really belonged (for example: IBAN number).

Because of this recasting of screens it was not possible to leave all field numbers unchanged. As a result, some fields which you have approached through their field number for many years, for example, field 29 being the 'code credit check', is now changed to a different field number (in this case, field 18). No worries though, because you can still use the old field numbers by preceding your field number by an O (input **O**29 thus results in changing of the field 'code credit check'!)

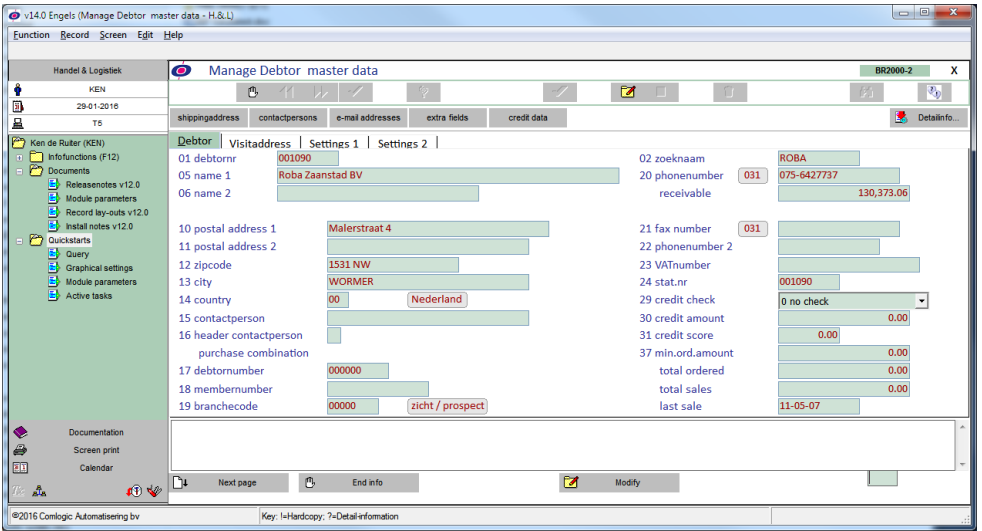

*The debtor master data page in v14.2*

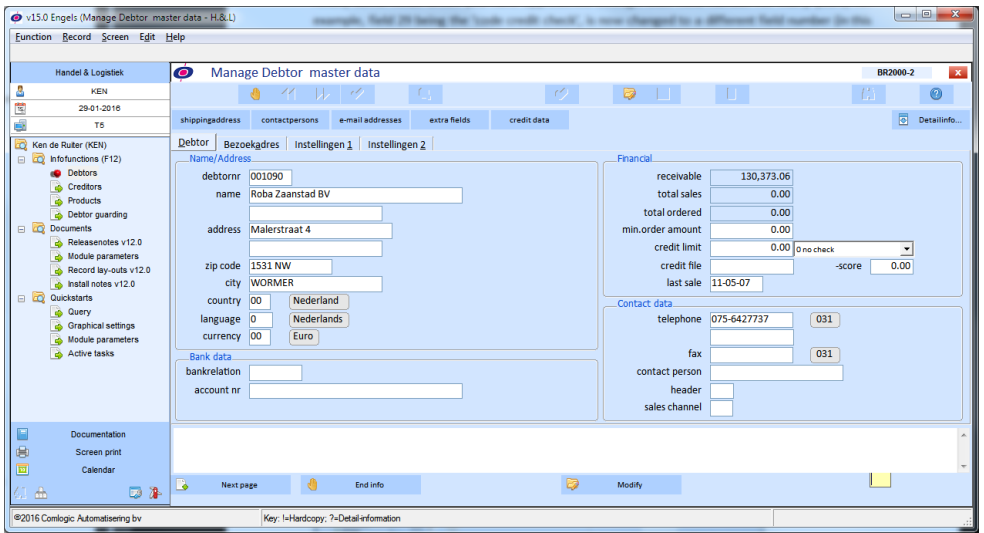

*The debtor master data page in v15.0*

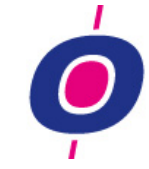

# **MANAGE CREDITOR MASTER DATA**

This function has had a similar 'facelift' as 'Manage Debtor master data'. The objective here too was to make the screen easier to read and rank the entries in more logical sections. Because of this recasting of screens it was not possible to leave all field numbers unchanged. As a result, some fields which you have approached through their field number for many years, for example, field 62 being the 'minimum order amount', is now changed to a different field number (in this case, field 16). No worries though, because you can still use the old field numbers by preceding your field number by an O (input **O**62 thus results in changing of the field 'minimum order amount'!)

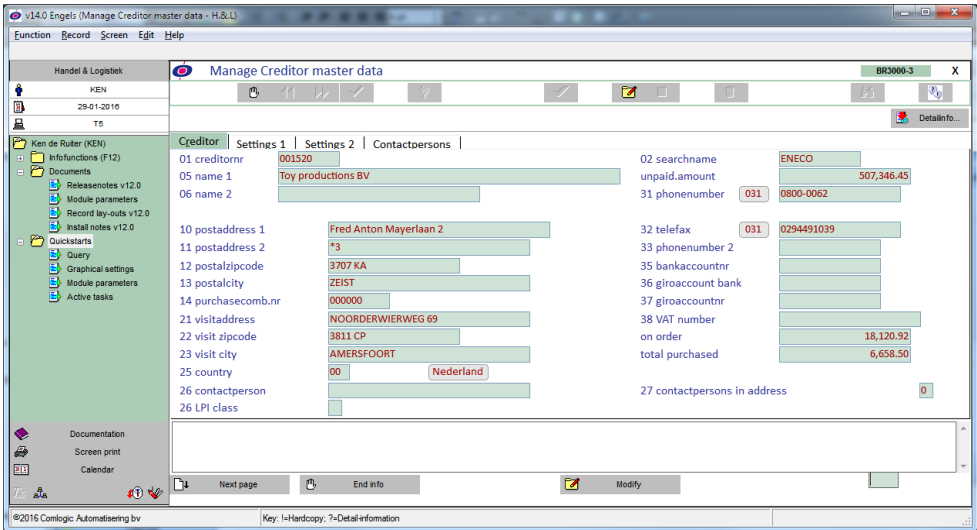

*The creditor master page in v14.2*

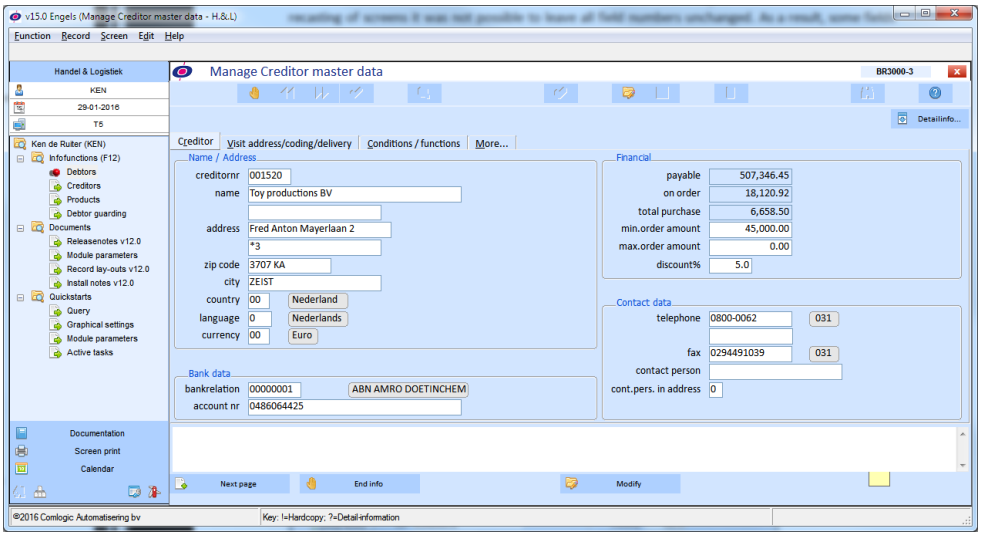

*The creditor master page in v15.0*

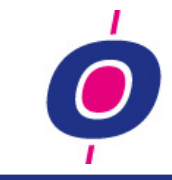

# **ITEMS & STOCK**

# **MANAGE ITEM MASTER DATA**

This function has had a 'facelift'. The objective was to make the screen easier to read and rank the entries in more logical sections. Because of this recasting of screens it was not possible to leave all field numbers unchanged. As a result, some fields which you have approached through their field number for many years, for example, field 54 being the 'purchase unit', is now changed to a different field number (in this case, field 46). No worries though, because you can still use the old field numbers by preceding your field number by an O (input **O**54 thus results in changing of the field 'purchase unit'!)

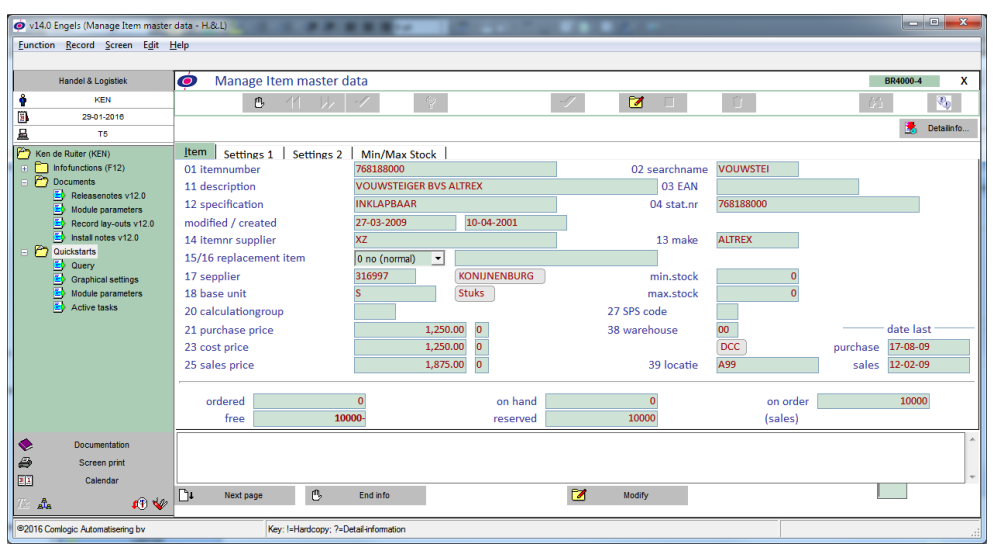

*The Item master page in v14.2*

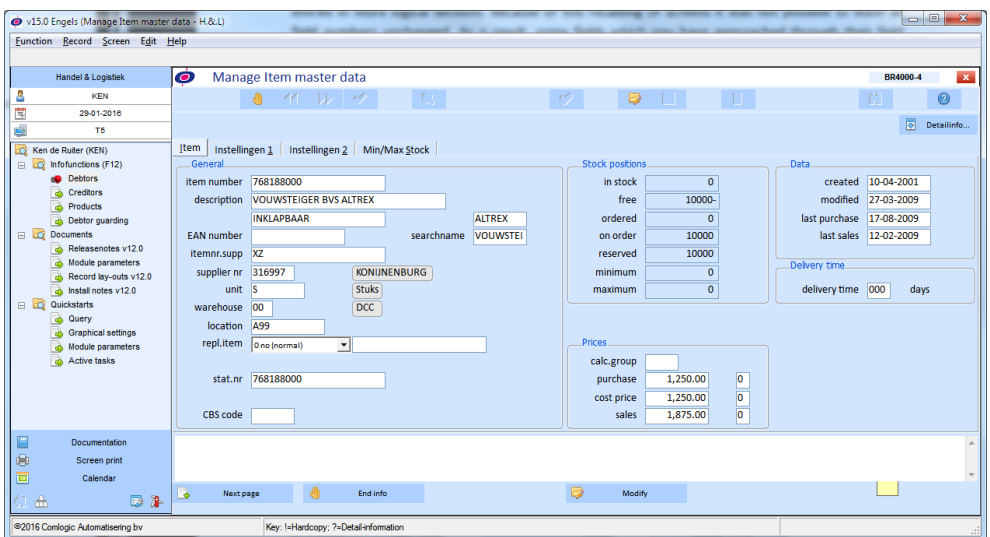

*The Item master page in v15.0*

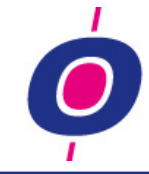

# **LONG ITEM DESCRIPTIONS**

The fact that you can now register product descriptions more extensive than you could in earlier versions is also an option that we found out is not known by all of our customers. Because more and more of our customers have a web shop and through usage of products such as 'Mobile Office' (the web application Comlogic that gives your customers, suppliers, sales representatives and other employees via your browser can provide information on their situation) more extensive product descriptions turned out to be a 'must'.

Until recently, you had to describe an item in no more than 58 positions (30 positions for the description, 20 positions for the specification and 8 positions for the make). Meanwhile you can have your product description expanded up till 3 x 70 positions (in which case specification and make will also still be available).

In this version we added the option of describing your products in long descriptions in 10 different languages (for your suppliers and/or customers)

Please contact Comlogic for more information if this subject is of interest to you.

# **COPY ITEMS**

To the copy items function we added an option to let H&L assign a free item number using the number generator. This is nifty for companies which have defined no structure in their item numbering. They simply want to assign the next number to such an item.

# **RENUMBER SECURITY**

Because this function is used more frequently and before you were able to easily renumber more products then you set out to do, enhancing security for this function turned out to be necessary.

Using a parameter you can have Comlogic define one of the following options for you:

- 1. you can only renumber 1 product at a time
- 2. after your selection (for example from-till a product number) first the program checks how many products are in your selection. With this information you can check if this was in fact the range of product numbers you wanted to select. At this time the program asks you whether you want to start the renumbering process. Only when you answer this question will the renumbering start.

# **RE-USE OF REMOVED PRODUCT NUMBERS**

Because databases can become bigger and bigger and the processing speed of your server has increased so much that a few extra records do not really matter, the necessity to remove products from your database is not high. In addition, for the IRS you have to keep your entire history stored for seven years including all products which you have purchased and/or sold during the last seven years. Yet sometimes it is desirable to be able to remove products (using 'Manage Item master data" or using a specially written function "Remove Items" which checks that only products can be removed which were not sold or purchased for a number of years).

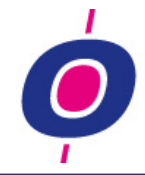

As soon as a product number has been removed from your database (from the purchase- and sales history and from the item master file) normally you would be able to reuse that number for a different product. In itself this is ok, unless your customers still want to order the old product number later on (for example because the product was still in a catalogue).

If you want to prevent removed item numbers from being reused, we can activate for you that no 'once used item number' can be reused. If that is too rigid for you, we can activate that a message will be given telling you that the product number was already used. In this case you can still reuse the number for a different product if you still want this.

# **ASSEMBLY PRODUCTS**

# INCLUDING ITEMS WITH NO STOCK REGISTRATION

Up till this version, for items you do not register stock for (stock suppressed items) you could not add those products to an assembly item. This was not a bug in the system, because when an assembly item is booked, only "stock registered items" are flushed.

Today however, the definition 'out of which parts an assembly is made' is used by different H&L customers in all kind of different ways, for example as an explosion item; in that case – as we found out – it needs to be possible to define items in an assembly for which stock registration is suppressed.

For this reason in version 15.0 you can now also add parts to an assembly for which no stock registration is applicable!

# Note:

If you still want to book these kind of assembly items using via de function 'Book Assemblings ready', please keep in mind that the parts concerned will not be counted in determining the total cost of the parts; the difference between the cost of the assembly item and the sum of the parts cost will of course be greater in such cases. This difference is (as has always been the case) booked to the account assembly differences! (Relation code 915)

#### ASSEMBLY ITEM IN PURCHASE ORDER ADVICE

In this version we also paid attention to ordering the right amount of parts which are included in one or more assembly items.

The purchase order advice now checks whether parameter **1-QK55305-2** (position 2,10) is activated. If so, for assembly items in backorder, the backorder position is translated during the purchase order advice into quantities needed for all parts involved. Together with the possibly already insufficient stock position, for each part a total order advice is calculated.

Are you interested in this function? Then please contact a Comlogic software specialist.

# **'LOGISTICAL FIFO' (ITEMS WITH SERIAL NUMBER)**

Companies who value stock using the FiFo system (First In, First Out) and who also buy and sell items with serial numbers (for example machines) until this version, when selling a serial numbered

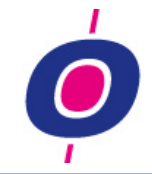

product, could not connect a cost price to it because H&L did not process logistical FiFo but rather administrative FiFo; First In, First Out in the most literal sense of the word (always select the oldest FiFo party).

If you want in version 15 your administration can be designed in such a way that for serial numbered items a Logistical FiFo structure will be used. If enabled, you need to connect a serial number to a specific FiFo party. Because of this connection, H&L knows which Fifo party should be used when reporting the order ready.

You can imagine the difference; in case of logistical FiFo when selling a serial numbered item, H&L will always use the cost price you selected in stead of always picking the oldest one!

If you are interested in this functionality, please contact a Comlogic software specialist.

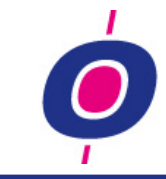

# **PURCHASE**

# **ORDERING ADVICE**

#### ASSEMBLY PARTS

The ordering advice can now determine the quantity of parts necessary to build assembly products in backorder. As a result the ordering advice will order parts which in itself might have no backorder position but are registered in assemblies which are in backorder. Because this functionality might not be desirable for all H&L customers, we have assigned this functionality to parameter (1-QK55305-2).

#### BLOCKED SALES ORDERS

Since version 14.0 the ordering advice will skip the quantities necessary for products which are registered in blocked sales orders. The reason for this is obvious: it is questionable whether the sales order (for example, because it is blocked due to credit limit exceeding) will be delivered. If not, then it would be a shame if you already purchased these products.

However there seem to be companies which do not base their credit limits on data from a credit assurance company but in stead base the credit limit to the monthly sales of a customer. Actually in those cases the credit limit is more or less used as a kind of payment reminder. After payment the customer will – as a result of this method – always be delivered.

Conclusion: For customers who use the credit limit this way it was undesirable to skip blocked orders in the ordering advice. For this reason we added a new parameter (0-INKOOP1 position 12,1) so you can choose for this method as well!

# AUTOMATICAL PURCHASE ORDER ADVICE

Since version 14.0 H&L also has a so-called 'Automatic' order advice which can be started using the Microsoft scheduler. This procedure allows you to register your daily orders at a fixed time after which the system also automatically creates purchase orders, books them and purchase orders will be automatically sent to the supplier by e-mail. In this procedure we have changed that in case of items which are in backorder, which have no minimum and maximum stock (read: no inventory items) and have a different order amount (more than one piece).

Up till now for such a product we always advised to order the ordering amount, even when there was only a backorder for 1 piece. This turned out to be undesirable and so in this version we changed this. From now on these products in the situation as described will not be ordered automatically anymore.

Because the regular (manually started) ordering advice will of course still advise to order such a product, your purchaser can this way still decide to order the product after all or he can discuss it with the customer before ordering the product.

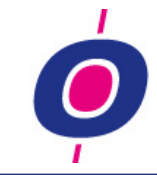

# **ORDERING SYSTEM**

#### **DESIGN**

Until this version the list box with information about the supplier (at the top of the screen) and order advice (at the bottom) were all hard-coded; his means that Comlogic decided what information needed to be presented in those list boxes. In practice it turned out that the information needed in the list boxes often differ per H&L customer.

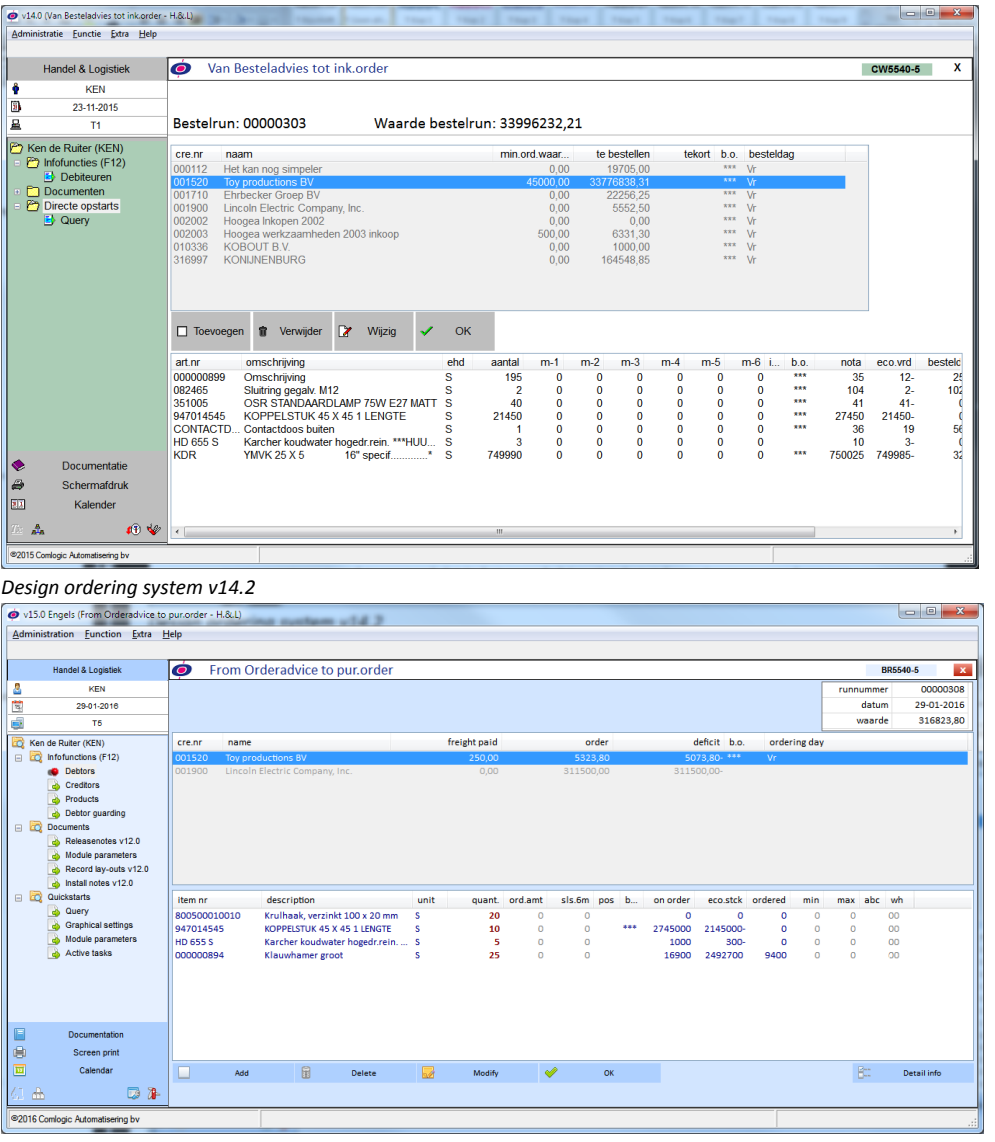

*Design ordering system v15.0*

For this reason we have exported the mapping of the list boxes 'outside the program'. Using so called 'window settings' (also used for all regular H&L info windows) we can now define which information needs to be shown in those list boxes.

Also, in both list boxes we have now defined a 'double click' function that will be processed when you double click on a line in the list box. We defined the function most obvious to be processed:

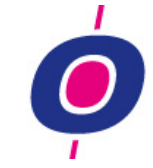

- If you double click in the creditor list box, you select the creditor which means you switch to the details of the order advice lines for the selected creditor
- By double clicking on an ordering advice line you select the modifying function for that ordering advice line.

#### COLOR SETTINGS (ORDERING LINES)

To improve readability of the order advice list box you now have the ability to define a color for specific list box columns you want to emphasize. Also you can define a color for columns of less importance. Also, you can define which color to use for all 'Generic' columns. In the screenshots before, we defined the generic color to be blue, the 'less important columns' to be gray and the most important columns to be 'Bold red'.

#### ADDITIONAL ADVICE

In this version we also added new functionality to the additional order advice function (selectable from the main ordering system screen). Until this version each product to be added automatically would be ordered up till the maximum stock. Now you are able to enter a percentage (of the maximum stock) to be used for calculating the quantity to be ordered. You can set the default percentage in a new parameter (1-QK5545, position 22 till 25).

With this addition you can prevent that the additional will mostly contain the same (frequently sold) products. Do you want to know more about this functionality? If so, please contact a Comlogic software specialist.

# **PURCHASE ORDER ENTRY**

This function has had a 'facelift' both on header and on line level. The objective was to make the screen easier to read and rank the entries in more logical sections.

Because of this recasting of screens it was not possible to leave all field numbers unchanged. As a result, some fields which you have approached through their field number for many years. No worries though, because you can still use the old field numbers by preceding your field number by an O (input **O**12 thus still results in jumping to field 12 as you knew it in version 14.0)

#### HEADER OPTION ADDED

To the list of options you can choose at order header level, the option 'Back to filled order header' is added. If you (see 'Order line closing') define that after closing of the order lines always the option list should be shown, in this list you are now able to choose for returning to a 'filled' order header.

#### ORDER LINE ENTRY: REMOVING A MAIN ORDER LINE

Using a new parameter (0-INKOOP1 position 11,1) you can define whether you want to allow a main order line to be removed if there are still one or more sub order lines connected to it. Also, you can define whether all sub order lines should be removed as well.

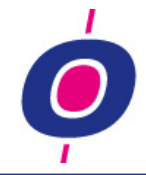

If this parameter has value 1, the remove action will be processed. We needed to handle two different situations here:

- 1. If the order line still has status 0 (new entry, not yet booked) In this case all lines will be removed directly.
- 2. if the order line has status 1 (already booked). In this case the lines concerned will be set to status 8. Those lines of course still have to be booked (after purchase order entry H&L can book the order automatically, provided this function H&L was defined for you)

# ORDER LINE CLOSING

Using parameter 0-KOPREGEL you can activate a specific function to be processed when pressing function key F4 at entry 'order line number'. Before, you had to use specific keystrokes to 'tell' H&L to skip to your desired function and of course this is still possible. The options you can choose from are:

- a. always go to an empty order header; that's what you were used to when pressing F4
- b. always go to a filled order header; you could do so using key combination 1 + function key F4
- c. always go to a filled order header and there automatically jump to the option function (so for example you can choose to create a purchase order document)

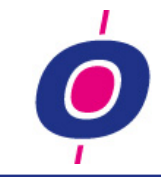

# **SALES**

# **ORDER ENTRY**

This function has had a 'facelift' both on header and on line level. The objective was to make the screen easier to read and rank the entries in more logical sections.

Because of this recasting of screens it was not possible to leave all field numbers unchanged. As a result, some fields which you have approached through their field number for many years. No worries though, because you can still use the old field numbers by preceding your field number by an O (input **O**12 thus still results in jumping to field 12 as you knew it in version 14.0)

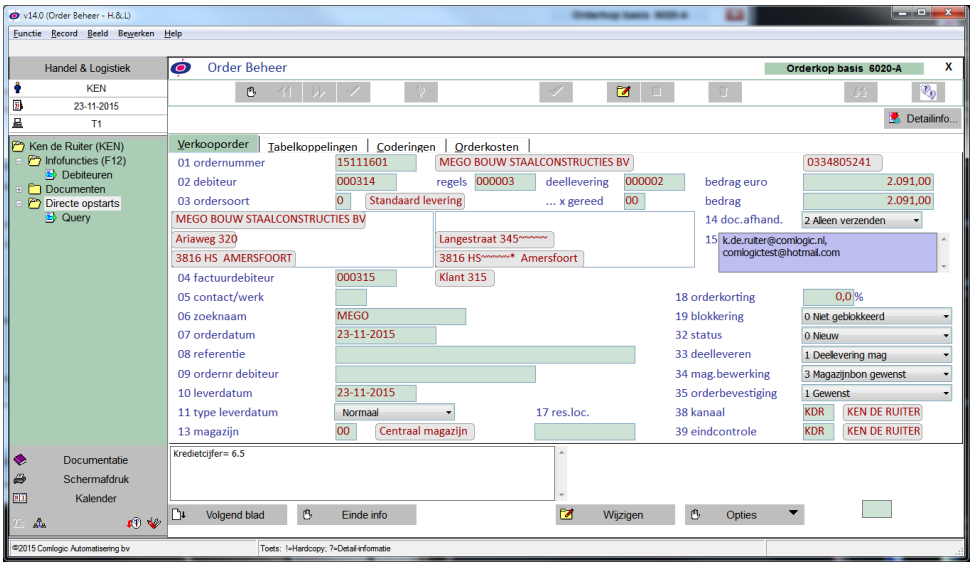

*Order header design v14.2*

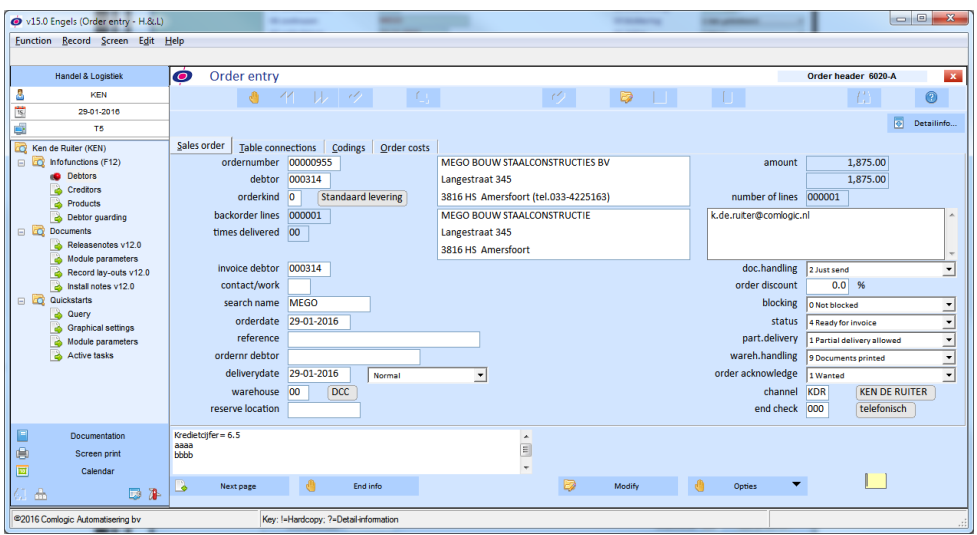

*Order header design v15.0*

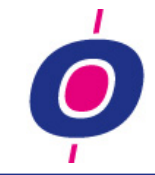

As you can see it order header screen has become a lot clearer. The same applies (see screenshots below) to the order line screen. Entries that logically belong together are now displayed together and have been 'framed'. And although - compared to version 14.2 - we did not omit any entry (everything which was displayed on the screen is still displayed) the screen is easier to read and you can find the information you need faster than before.

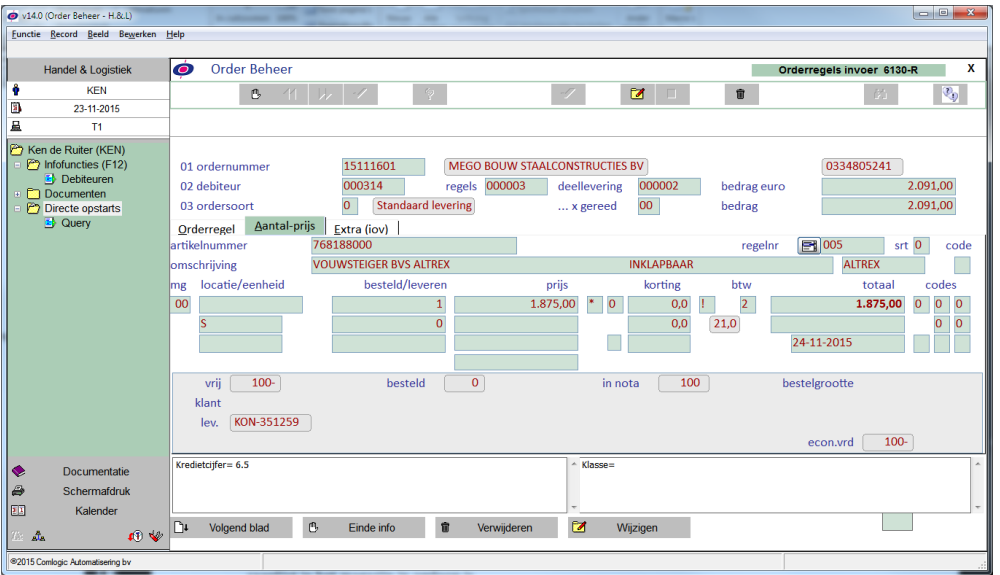

*Order line design v14.2*

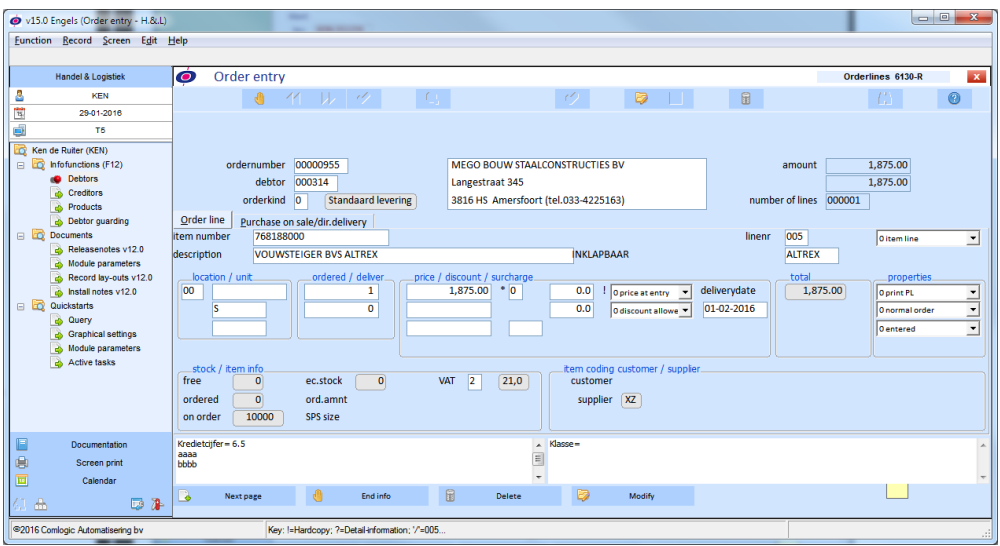

*Order line design v15.0*

All code entries – which were shown on the right side of the screen in 1-position long entries – have been replaced in the order line screen by drop boxes in which not only the code value is shown but also the description of what the code means. As e result you are now able to draw a conclusion about the status of the order line much faster. And for new employees who have no H&L knowledge of all H&L code fields this is even more important because the order screen has become much more self explanatory.

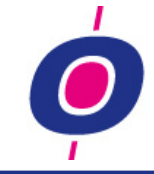

#### HEADER OPTION ADDED

To the list of options you can choose at order header level, the option 'Back to filled order header' is added. If you (see 'Order line closing') define that after closing of the order lines always the option list should be shown, in this list you are now able to choose for returning to a 'filled' order header.

#### MODIFYING PURCHASE ON SALES

In H&L you already had the possibility to modify purchase on sale- and direct delivery order lines from within order entry (depending on how H&L parameters were set for you). This way you are able to change so the purchase order will no longer be placed at supplier A but instead should be placed at supplier B. In that case a possibly already registered order line for supplier A will be removed and a new purchase order for supplier B will be created.

If however a purchase order was already created for supplier A and also a receiving was already registered, in this case H&L will not accept the supplier change anymore!

#### MODIFY AFTER PICKING LIST

It seems in daily practice sometimes modifications are made to order lines after a picking list already circulates on paper or digitally on hand terminal (in case of mobile warehousing).

To be able to handle this the way you see fit, a new parameter (0-VERKOOP position 194,1) has been added in which you can define that if - on order header level - the code warehouse handling is set to 9 (which means that picking information has already been sent to the warehouse), you cannot change anything on order line level anymore. You can set the parameter as such so it will never be allowed to make changes or you can set it so order entry should give a message that the modification is 'unusual' and a question is asked whether your modification is acceptable. The choice best made of course depends on the structure of your company. A Comlogic software specialist will gladly advise you in making the optimal decision for your company!

#### ORDER LINE CLOSING

Using parameter 0-KOPREGEL you can activate a specific function to be processed when pressing function key F4 at entry order line number. Before, you had to use specific keystrokes to 'tell' H&L to skip to your desired function and of course this is still possible. The options you can choose from are:

- a. always go to an empty order header; that's what you were used to when pressing F4
- b. always go to a filled order header; you could do so using key combination 1 + function key F4
- c. always go to a filled order header and there automatically jump to the option function (so for example you can choose to create a purchase order document)

#### **DELETE ORDERS**

When you deleted an order using this function, until this version no logging was made of this action. This resulted in an incomplete view of the order transactions and as a result in this version we now added logging of this transaction.

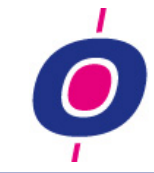

# **PICKING LIST PER CUSTOMER**

#### THE DESIGN

For H&L customers who receive multiple orders from a customer, it can be useful to, in stead of using generic picking lists, use the new picking list per customer function. This new picking list collects all pending orders per customer and totalizes the quantities ordered per customer per product. This way you create 1 picking list per customer on which all orders of several sales orders are gathered.

You can define different kind of order groups which may not be collected (for example web orders). Also, within an order group, you can define whether you have more walking trails, like a 'Food' route and a 'Non food' route. Of course the picking list should be separated for those routes in as many routes as you have defined (so in our example two picking lists).

The location of course is starting point for determining the sequence of the products on the picking list. You can however also define priorities, for example for heavy- or large products which should always be put at the bottom and as a result should always be picked first.

For feedback of the orders presented on the picking list per customer a new feedback function has been added in which – after selection of a picking list – you can register all necessary changes to quantities before feeding back the order.

# **INTERNAL INVOICES**

Sometimes you need to register a sales order, but you don't want the invoice to be sent to the customer. These kinds of invoices we call internal invoices.

In this version new functionality has been added, allowing you to mark a sales order as an internal invoice order. Assuming you send your invoices by via e-mail, such an invoice (when Comlogic has applied necessary changes in your software) will not be e-mailed to the customer but will rather be printed or sent to an internal department or colleague.

Is this something you are interested in? Then please contact a Comlogic software specialist.

# **QUOTATION ENTRY**

This function has had a 'facelift' both on header and on line level. The objective was to make the screen easier to read and rank the entries in more logical sections.

Because of this recasting of screens it was not possible to leave all field numbers unchanged. As a result, some fields which you have approached through their field number for many years. No worries though, because you can still use the old field numbers by preceding your field number by an O (input **O**12 thus still results in jumping to field 12 as you knew it in version 14.0)

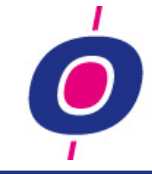

#### HEADER OPTION ADDED

To the list of options you can choose at header level, the option 'Back to filled quotation header' is added. If you (see 'Quotation line closing') define that after closing of the order lines always the option list should be shown, in this list you are able to choose for returning to a 'filled' order header.

# QUOTATION LINE CLOSING

Using parameter 0-KOPREGEL you can activate a specific function to be processed when pressing function key F4 at quotation line number. Before, you had to use specific keystrokes to 'tell' H&L to skip to your desired function and of course this is still possible. The options you can choose from are:

- d. always go to an empty quotation header; that's what you were used to when pressing F4
- e. always go to a filled quotation header; you could do so using key combination 1 + function key F4
- f. always go to a filled quotation header and there automatically jump to the option function (so for example you can choose to create a purchase order document)

# TEXT BLOCKS

In version 15.0 we expanded the text block functionality for quotations. As a result you are now able to modify a text block for each quotation. This option is especially useful when you want to use this text blocks on the quotation front page (see below).

During line entry, you can still use line type 3 to select text block usage. Contrary to previous version though, you are now able to modify the text block content. This way you can fill it with specific information with regards to the selected quotation.

# **QUOTATION WITH COVER**

Basically a cover page is possible for every form. Especially for quotations this facility can be useful because – contrary to an order confirmation or an invoice – a quotation often needs a more personal touch.

If you want a cover page, the text to be printed on it can be a fixed text block. In this text block you can (like with body texts in e-mail messages) use the 'right brackets' coding to define that a field from the quotation lay-out needs to be inserted. Also, it can be useful to be able to modify the text block for a quotation, for example to so you can refer to one or more telephone calls and/or e-mail messages.

For this reason, in version 15.0 (see above) the "text block" functionality has been expanded so you can modify a text block for each quotation. Subsequently, by defining that a cover page needs to be printed each time a text block is registered in a quotation, you can accomplish that each quotation will start with a cover page. As a result, you are able to give your quotations just a little bit more of a personal touch.

Curious about the possibilities? Please contact a Comlogic software specialist.

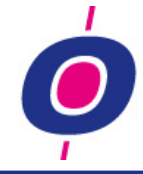

# **PRICE LIST 'PURCHASE PRICE' + SURCHARGE**

H&L already contained the possibility to define a sales price list for a customer which determines the current purchase price. By subsequently adding a surcharge on the purchase price, you can for instance define employee price lists (example: purchase price + 5% surcharge).

Until this version it was however it was rather laborious to define such a list because after having defined the price list base, you had to register each item or item group in the price list so H&L 'knew' that for those items the purchase price should be selected.

In version 15.0 we have added an extra entry to the price list base called 'detail lines'; detail lines in this context means whether every item or every item group should be registered in the price list. By defining that this is not necessary, H&L will conclude that for each item, the purchase price must be selected. This of course makes the definition of (for example) employee price lists a lot easier than it was before.

# **SURCHARGE LIST**

#### WITHOUT UNIT

In the discount tables you were already able to define that you wanted to assign a discount to an item number or item group, but without the unit specification.

In this version we have introduced this functionality in the surcharge lists too. There, too, so you can now specify that you want to assign a surcharge on an item number or group without unit specification.

# 'FOR ALL ITEMS'

By introducing the '\*' entry in the surcharge details on the item number entry, you can now register in 1 detail entry that a surcharge is valid for all items. Until this version you had to register this per item number or item group. Because surcharges are (amongst others) used for employee price lists, here too we chose for a quicker and easier registration.

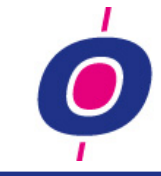

# **MARGINS**

The margin on a sales order is important; with it, you are able to determine whether an order value is acceptable or not. That's why as many issues as possible - playing a role in margin calculation - are included in the margin calculation. Until this version, two issues were not a part of the margin:

- **Compensation**
- Order discount

Now you can choose to include one or both components in the margin calculation. As a result you will get a clearer picture of the profit margin on a sale but afterwards also per customer, product group, item number, sales rep., etc. (because the updated margin is now also stored in the statistics).

Does this functionality interest you? If so, please contact a Comlogic software specialist.

# **COMPENSATIONS**

Some suppliers pay compensation at the end of a period (month, year, etc.) for sales to certain customers regarding specific items or items belonging to a certain group. This compensation is received afterwards but of course it influences the real margin you had on those sales. And of course in such cases per supplier you want to claim the compensation you are entitled to, based on how much of which items you sold in which period to which customers, including the price and discount used on those specific sales.

In this version we have automated this process. Per supplier you can choose from:

- Compensation % of the gross purchase price or the net sales price
- Compensation using a warranty margin %
- Compensation using a replacement cost price

The cost price for these kinds of orders is adapted during report ready orders by decreasing the cost price with the appropriate compensation (thus increasing the margin).

When the supplier needs to pay out the compensation amount, you can have H&L build an Excel file per supplier in which all deliveries for which compensation was applicable are stored. And in accounting the "calculated compensation" is of course booked on a suspense account. When booking the payment of the compensation, you can use that ledger account number as a contra account.

# **ORDER DISCOUNT**

Order discount is the discount you can assign to a customer which is calculation on the total order amount. Like with compensation, the order discount too frustrated the real margin on your sales because this discount was totalized on ledger account 'Order discount' and as a result was not visible in the sales amounts, neither on ledger level or in the statistics.

In this version we have taken care of this situation so H&L is now able to include this discount in the sales amounts, thus making the sales margin more realistic.

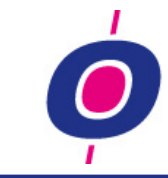

# **IMPORT MODULE**

#### **IMPORT PROFILE MODIFIED**

If you wanted to change the columns in an import profile, you had to actually remove all definitions from the profile and re-enter them in the correct order. This was a tedious job to do and we found out files are frequently offered differently from 'last time' (for example by a supplier) like when they embedded a new column somewhere in between columns which were offered 'last time'.

For this reason we have changed the 'field number' definition into field number/column and at the same time we made the entry modifiable. So now you are also able to not only enter column numbers but also column characters (like the characters Excel uses). Modification is now much easier because – looking at your import file in Excel – you don't have to count which column number you want to enter.

# **PRICE-/DISCOUNT LISTS**

# **MODIFICATION NUMBER OF STEPS**

Modification of 'number of steps' is one of the actions processed very rarely. Until this version, when you did modify the number of steps in a price- or discount list (basis), there were no repercussions with regards to the content of the list (details).

When you for example changed the number of steps of a price list from 3 to 4 steps, the  $4<sup>th</sup>$  step became active too although a 0-price was registered there; after all, this price was not yet registered.

In version 15.0, when enlarging 'number of steps', the price- or discount list steps activated are now automatically are set to the same value as the one on the (till then) highest step. An example:

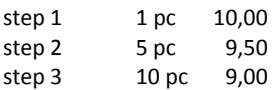

Modification of 'number of steps' to 4 would mean:

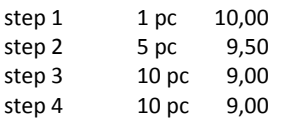

If the number of steps is reduced from 4 to 3, the  $4<sup>th</sup>$  step in this example is set to null and is made 'invisible'.

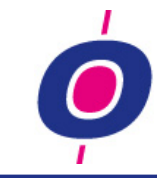

# **MANAGEMENT COCKPIT**

# **DESIGN / DIRECTION**

A number of cosmetical changes have been made. First of all we changed the design of the screen, making it H&L compliant.

Besides scrolling through cockpit screens using ENTER, now you can also choose a screen number; 3 + ENTER means directly selecting screen 3, thus skipping screen 2.

# **FINANCIAL RATIOS**

H&L has been featuring the financial ratios plug-in since version 9.0. Interesting of course, but more important then loose ratios was the ability to show trends in graphs. With it, you can track the course of your liquidity (current- and quick ratio), solvency, but also sales, credit period debtors, and many more financial ratios. This graph presentation of ratio trends too was already possible but the presentation form was not impressive.

In version 15.0 we are able to use Google charts trend graphs. With it, we can create graphs in htmlformat within an H&L window much clearer then we could do before.

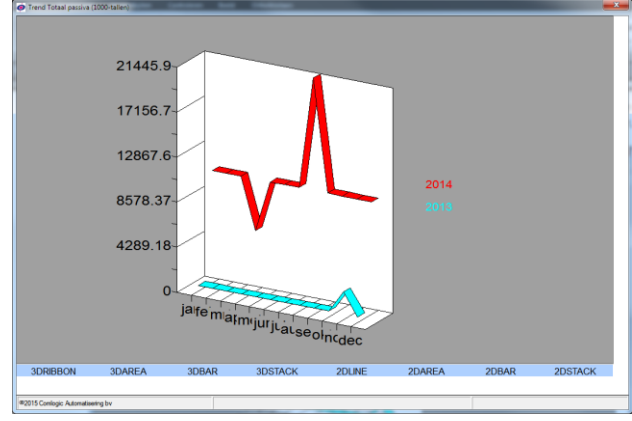

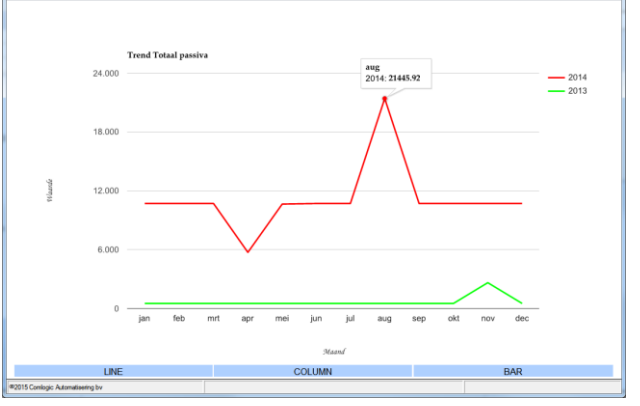

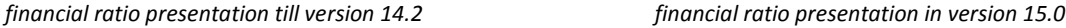

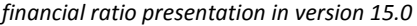

# **ORDER ANALYSIS**

Besides the already present list of orders, each shown from a specific point of view, two new views have been added to this plug-in:

- 1. Orders in the warehouse; these are orders for which a picking list has already been printed, but for which feedback has not been processed yet
- 2. Pending quotations; these are quotations for which no due date has been entered yet of for which the due date is not yet exceeded.

*For both functions the 'down drill' facility to order line level is available!*

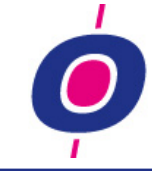

# **TOP XX PURCHASE PER SUPPLIER**

Comparable to the 'Top xx customer' plug-in, now a plug-in is also available in which the proverbial top 20 suppliers can be shown so you can see at a glance for how much money you purchased at which supplier.

# **SALES PER BRANCH**

The branch field is used – as it turns out – for many different purposes. One H&L customer fills it with the literal meaning of the word branch while another customer uses this field to group sales representatives. This is allowed as this field is a 'Free format' field.

Based on that item, a sales plug-in has been defined in which per branch code the sales values are shown 'Month to date' and 'Year to date'. Also the orders total 'yet to be invoiced' is shown.

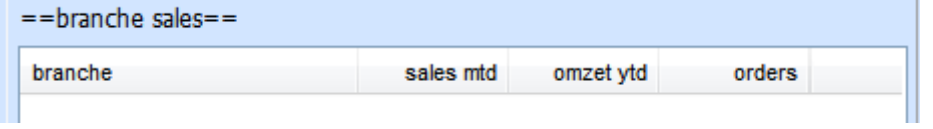

*Branch plug-in, here defined as sales representative group*

# **WEEK SALES**

Based on 'Today' the sales from Monday till Sunday of the current week is calculated. Besides the current week you can also choose to have the sales of the last number of weeks shown (in the example below 7 weeks). The week number, date from and till, sales and margin are shown in this window.

| ==week sales==      |           |        |
|---------------------|-----------|--------|
| week                | sales     | margin |
| 2015-50 07-12/13-12 | 12.890,51 | 44.89  |
| 2015-49 30-11/06-12 | 37.400,01 | 39,79  |
| 2015-48 23-11/29-11 | 27.428,67 | 22,94  |
| 2015-47 16-11/22-11 | 55.769,50 | 43.16  |
| 2015-46 09-11/15-11 | 77.166,32 | 29.98  |
| 2015-45 02-11/08-11 | 61.829,40 | 24.33  |
| 2015-44 26-10/01-11 | 11.842.90 | 59.27  |
| 2015-43 19-10/25-10 | 23.731.12 | 25.74  |

*Week sales plug-in*

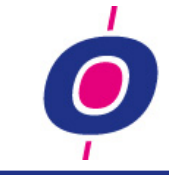

# **PARAMETERS**

# **0-AUTOINKOOP (1,1)**

Using this parameter you can define whether you want products – to be ordered in multiple quantities – to be ordered automatically when they have no minimum and maximum stock and the necessary amount is not an exact 'multiple value'. 0=Yes, they may be ordered

1=No, if it is not an exact multiple quantity order, it may not be ordered automatically

#### **0-GFLTRC**

In this parameter positions you can define how GFL/TRC should work

#### **GFLTRC (1,1) - Transactie volgnummer:**

" "=0= sequence number per item/date

1= sequence number universal (so over SBFL5l)

# **GFLTRC (11,10) – Call company specific determination entry numbers**

#### **GFLTRC (51,20) – Entry numbers**

Entry numbers (per 2 pos/nr) for specification incoming transactions (based on itemnumbers in SBFL5L)

#### **GFLTRC (71,10) – Entry numbers**

Entry numbers of which the value will be default for the next specification (based on itemnumbers in SBFL5L)

#### **GFLTRC (81,20) – Entry numbers mandatory**

#### **GFLTRC (101,20) – Entry numbers**

Entry numbers (per 2 pos/nr) for specification outgoing transactions

#### **GFLTRC (121,10) – Ingavenummers**

Entry numbers of which the value will be default for the next specification

#### **GFLTRCETI**

In this parameter positions you can define how GFL/TRC labels should be processed

#### **GFLTRCETI (1,10) – Program name incoming**

Program name for TRC label incoming (xx5615)(optional)

#### **GFLTRCETI (11,10) – Label definition incoming**

Label definition incoming (optional)

# **GFLTRCETI (21,20) – Warehouses incoming**

Warehouses for which the incoming label is meant (optional)

#### **GFLTRCETI (51,10) – Program name outgoing**

Program name for TRC label outgoing (xx5615)(optional)

# **GFLTRCETI (61,8) – Label definition outgoing**

Label definition outgoing (optional)

#### **GFLTRCETI (71,20) – Warehouses outgoing**

Warehouses for which the outgoing label is meant (optional)

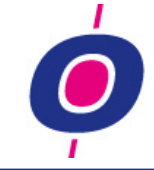

# **0-INKOOP1 (10,1) – Transition invoice header > lines**

To speed up the switch from purchase invoice header to –line, with this position you can define whether the option list (containing one option 'to invoice lines') should be given.

0=yes (old method; after F3=write the option list is given)

1=no (no in between option list; after F3=write the program automatically skips to line entry)

#### **0-INKOOP1 (11,1)**

Remove main line with sub lines allowed?

Using this position you can define if you want to allow for a main order line (purchase) to be removed if there are still sub lines connected to it and whether those sublines should be removed too:

0=no; 1=yes

#### **0-INKOOP1 (12,1) – Order blocked orders yes/nno**

Since version 14 in the purchase order advice, quantities as a result of blocked sales orders are no longer ordered. if a sales order is blocked due to credit limit exceeding and the blocked order will not be deliverd, the products in the blocked order are not ordered unnecessarily. In practive however some H&L customers do want to order even those quantities which are registered in blocked orders (for example because their credit limits are not based on a credit assurance but are registered rather to make sure that the customer pays their outstanding bills in time). For this reason this parameter position has been added:

0=blocking is desired (the most obvious situation) 1=despite blocking the necessary orders still should be placed

#### **0-INTERNDOC – Internal invoicing**

Using this parameter you can define how an internal invoice should be handled

#### **0-INTERNDOC (1,100)**

Emailadres voor ontvangst interne documenten (optioneel)

#### **0-INTERNDOC (101,50)**

Document afhandeling conform communicatie adressen. Hierin kan zoals in communicatieadressen worden aangegeven dat een document alleen verzonden moet worden (OB\_2), of alleen geprint (OB\_0), etc.. (ook deze rubriek is optioneel)

#### **0-KOPREGEL (1,1) – Handling 'end of lines' in (amongst others) order entry**

Here you can choose how line entry functions should react to you pressing F4 at line number entry: 0=direct to 'empty' order header (old method) 1=direct to 'filled' order header (1-F4 functionality) 2=to closing of order header; order header is shown and option window is directly given

# **0-LOGIFIFO (1,1)**

Using this parameter you can define that for mandatory serial numbered products a fifoparty can be connected to a serial number. As a result, during report ready orders your fifo system will not select the oldest party but will select the party connected to the serial number. Logistical fifo therefore!

0=logistical fifo not wanted

1=logistical fifo for mandatory serial numbered products

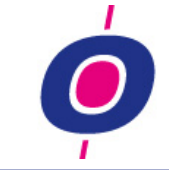

#### **0-LOGOFFvvv – Logo on form**

Using this parameter you can define (per form) whether and how logo's should be placed on a document. In the parameter **FF** means Form (for example OB, FK, etc.) and **vvv** means sequel parameter for the form (optional)

#### **0-LOGOFFvvv (1,100)**

Name of the logo/bitmap (on disc/network)

If necessary, for readability the data may be spread over the 2 line. Per line trailing spaces are removed and line 2 is added to line 1.

#### **0-LOGOFFvvv (101,50)**

Attributes for printing the bitmap: format: Xxx Yyy Hhh Bbb Ppp Dd Tt

The capital indicates the atribute, the lower case indicates the attribute value , for example X1 or Y3.1 or B113.5, etc.

- Xxx X-position in characters (decimal allowed)
- Yyy Y-position in characters (decimal allowed)
- Hhh Height in characters (decimal allowed)
- Bbb Width in characters (decimal allowed)

If - directly preceding a previous attribute indication  $- a$   $-$  is entered (for example X\_300), this means that the following value is a pixelvalue and not a character value (not yet operational)

Ppp – Page number on which the bitmap should be printed (optional) Default=-1 meaning all pages, so if you want this, you don't have to enter this value

Dd - Display-option bitmap (optional)

Default=2 meaning scale to fit, so if you want this, you don't have to enter this value (see PxPlus doc. mnemonic 'PICTURE')

Tt - Form type on which the bitmap must be printed (optional) Default=-1 meaning all form types, so if you want this, you don't have to enter this value 0= print  $1 =$  fax

 $2=$  mail 3= export

#### **0-LOGOFFvvv (151,100)**

See explanation (1,100)

#### **0-LOGOFFvvv (251,50)**

See explanation (101,50)

#### **0-OFFERTE (2,1) – Text block functionality**

Using this position you can define whether you want to use the extended text block functionality during quotation entry. If activated, the text block lines are copied for the quotation you are registering, after which they – if necessary – can be modified in a 'Memo text' like registration function.

0=not applicable; 1=extended memo text function activated

#### **0-RAAPLIJST – Collect document orders to be picked per customer**

Using this parameter you can define how the H&L picking list per customer beeds to be printed.

#### **0-RAAPLIJST (1,50)**

Using this parameter, amongst others you can define which group choices should be given during the picking list function:

#### **0-RAAPLIJST (51,4)**

The maximum number of orders per document (if ? then ask using QKSAMI)

#### **0-RAAPLIJST (55,4)**

The maximum number of orders per run (if ? then ask using QKSAMI)

#### **0-RAAPLIJST (101,4)**

memo text chapter which should be printed per debtor on the picking list

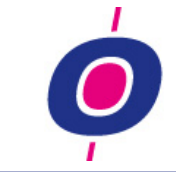

#### **0-RAAPLIJST (105,2)**

number of memo text lines which per debiteur may be printed on the picking list

#### **0-RAAPLIJST\_xx – Picking list group**

For xx you can define a group (for example 01, 02, etc.) in which subsequently you can define things like which routes exsist within a group and which order kinds are allowed to be used there.

# **0-RAAPLIJST\_xx (1,30)**

Here you fill the description of the group (as recognition during group selection)

#### **0-RAAPLIJST\_xx (31,20)**

Here you can enter a maximum of 20 order kinds which belong to this group

#### **0-RAAPLIJST\_xx (51,10)**

Here you can enter order kinds which – if delivberable completely – also are allowed to be collected in this group

#### **0-RAAPLIJST\_xx (61,10)**

Here you can enter order kinds which – if anything can be delivered – also are allowed to be collected in this group

#### **0-RAAPLIJST\_xx (71,1)**

Here you can define whether you want a specification per product with quantities per order line N=No; J=Yes

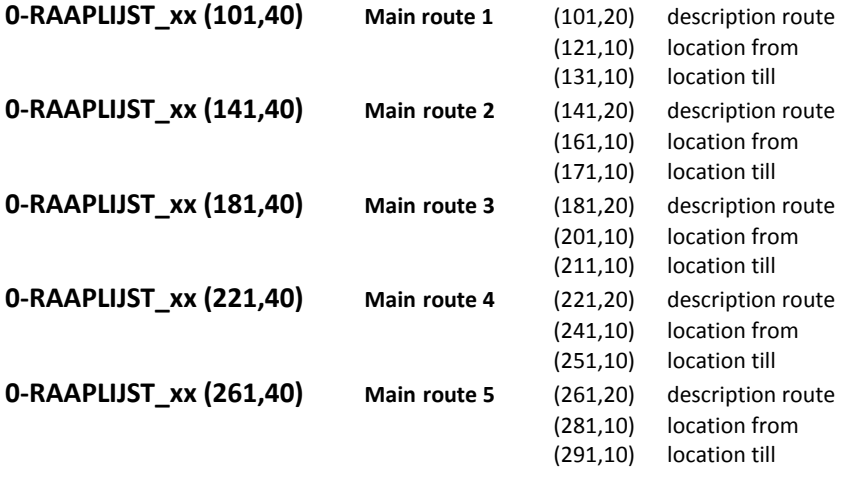

#### **0-STATISTIEK (3,1) – including invoice discount**

Using position 1,1 you determine if statistics should be registered including invoice discount. If so, in position 3,1 you can define whether the invoice discount should also be calculated in the sales ledger account. 0=no; 1=yes

#### **0-STATISTIEK (4,8) – Start date sales including order discount (format CCYYMMDD)**

If you entered a date here and you entered value 1 in position 3,1 (yes), during 'Build on-line statistics sales', the sales value is only calculated for orders with a report ready date starting with this date line. Two examples: Date line = 20160101, report ready date 20151231 --> sales not including order discount Date line = 20160101, report ready date 20160104 --> sales including order discount If position 3,1 does not have value 1 (no), depending on position 1 sales is always calculated including order discount!

# **0-SZSBxxxx (1,…)** ...........*till v14.0 SNELZOEKxxxx*

In this parameter you can define on which items from the master file you want to be able to quic search. For these items it is enough to enter the following entry format:

**pppll** - the position and length of an item

Also it is possible to add items in the quick search which are not an item in the master file but for which the key to this item is present in the master file.

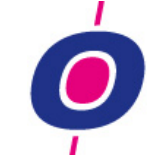

You can think of items like:

- the description of a balance main group (ledger)
- currency abbreviation (debtor en creditor)
- the description of a product group (items)

The entry format of these items is more complex than for 'normal' fields':

**SBxxxx** -data dictionary from which the item should be retrieved

- **aa** -length if a 'literal' preceding the variabele key (can be a value from 00 till 99)
- **bb -**length of a 'literal' following the variabele key (can be a value from 00 till 99)
- **c** -'literal' preceding the variabele key (not if **aa** is 00)
- **d** -'literal' following the variabele key (not if **dd** is 00)
- **eeeff** -position of the key-element in het stambestand
- **pppll** -position and length of the field in the related record

#### ATTENTION:

If you add fields which are not in the master file, because of modification of those fields in the concerning table, rebuilding of the quick search might be necessary!

#### **0-VERKOOP (194,1) – Order line creation/modification allowed?**

With this position you can arrange for order lines not to be created / modified / removed if code warehouse handling in the order header contains value 9 (a pMB/RL is already printed).

The possibilities are

0= not applicable (modification is always allowed)

1= a message is given that the MB/RL is already printed but creation/modification/removing of order lines is still allowed

2= a message is given that the MB/RL is already printed and creation/modification/removing of order lines is not allowed

#### **0-VERKOOP (195,1) – main line supplier to sub lines?**

Import supplier main line to sub linesin case of purchase on sale / / direct delevery space/ $0 = no$ 1=yes

#### **0-VERKOOP (196,1) Enable/disable unwanted options in Counter order entry**

Using this parameter you can select which options in Counter order entry are not wanted. For now the following options are available:

space/0 Options 'Create pur.order(s)' and 'Picking lists' are disabled

1 Option 'Create pur.order(s)' is enabled but option 'Picking lists' is disabled

- 2 Option 'Create pur.order(s)' is disabled but option 'Picking lists'' is enabled
- 3 Options 'Create pur.order(s)' and 'Picking lists' are both enabled

#### **0-VERKOOP (197,1) – Compensation calculation yes/no**

Using this parameter you can define whether compensation needs to be calculated for deliveries which in fact have a margin which is to low but for which a compensation contract is closed with the supplier in which is agreed that compensation will follow. This compensation will then already be calculated into the cost price value (of course just in case of fifo costprice stock valuation)

 $0 = no$  (not applicable)

1 = yes, compensation needs to be calculated

#### **1-QK0000\_X (2,1) – close menu wht QKSAMD or message box?**

Message box using QKSAMD or msgbox?

0 (or empty) =QKSAMD

 $1 =$ using msgbox

#### **1-QK000T (1,300) – screen settings w.r.t. right justification of left column in data entry functions**

Using QKU060 in some screens it is technically impossible to 'right align' the left columns. To still be able to get this done, you can define here in steps of 6 positions for which screens 'right align' of the left column texts is desired. Thant is, assuming the text starts on the first position of a screen line.

- On position 1,10 a maximum of 5 startpositions can be entered, each belonging to a range of screens.
- On position 21,50 / 71,50 / 121,50 / 171,50 / 221,50 (belonging to the 5 starting positions) also 5 screen-ranges (6 positions per screen) can be registered which should be printed on the concerning right align position

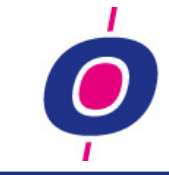

ATTENTION: THIS PARAMETER ONLY HAS TO BE REGISTERED IN COMPANY 00!

# **1-QK000T (1,10)**

In these 10 positions you can define a maximum of 5 starting positions (2pos per starting position)

# **1-QK000T (21,50)**

In steps of 6 positions you can define for a maximum of 8 screens that they should be aligned on the  $1^{st}$  starting position (see starting position settings)

# **1-QK000T (71,50)**

In steps of 6 positions you can define for a maximum of 8 screens that they should be aligned on the  $1^{st}$  starting position (see starting position settings)

#### **1-QK000T (121,50)**

In steps of 6 positions you can define for a maximum of 8 screens that they should be aligned on the 1<sup>st</sup> starting position (see starting position settings)

#### **1-QK000T (171,50)**

In steps of 6 positions you can define for a maximum of 8 screens that they should be aligned on the  $1<sup>st</sup>$  starting position (see starting position settings)

#### **1-QK000T (221,50)**

In steps of 6 positions you can define for a maximum of 8 screens that they should be aligned on the  $1<sup>st</sup>$  starting position (see starting position settings)

#### **1-QK1202 (10,1) – direct invoice nr entry or first debtor/creditor nr entry**

Using this position you define whether after entering the account number for 'accounts receivable' or 'accounts payable' in the general bookings program the next entry should be invoice number (standard) of if first a debtor/creditor number should be given:

0 = direct invoice number entry for 'accounts receivable' and 'accounts payable'

- 1 = 'accounts receivable': first debtor number entry...'accounts payable': direct invoice number entry
- 2 = 'accounts receivable': direct invoice number entry...'accounts payable': first creditor number entry
- 3 = 'accounts receivable': first debtor number entry...'accounts payable': first creditor number entry

#### **1-QK3500 (2, 1) – allow 0-lines?**

Using this code you determine whether booking of 0-lines in QK3500.gui is permitted: 0=no; 1=yes

#### **1-QK55305-2 (2,10) – 'Unpack' Assembly items in purchase order advice?**

Using these 10 positions you can define for which 'code assembly' values an assembly product should not be ordered itself but in stead the backorder position should be used in determining how many of each part is necessary.

For example you can enter **12** here wich means that only products with code assembly 1 and 2 should be handled in this way. Or you enter **1** menaning that only products with code assembly 1 should be processed this way.

# **1-QK5545 (22,1) – % of max. stock: entry?**

Using this position you can define whether during the additional advice a percentage entry should be given as a result of which not the complete maximum stock is used but only a selected percentage of it: 0=not applicable; 1=yes

#### **1-QK5545 (23,3) – In case of % max. stock entry: default %**

Using these positions you can define which default percentage (see position 22,1) should be used. Note: the percentage needs to be a round number, positive and not greater than 100%

# **1-QK5610 (201,1) – Overrulen Q0\$(57,1) (optie automatisch boeken ontvangsten)**

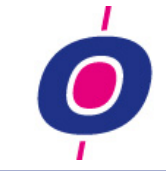

If filled, for the concerning company the value entered here will overrule whatever is stored in parameter position Q0\$(57,1)

#### **1-QKMC01 (82,1) – Apply Google graph?**

Month indication (jan feb etc) in trend graphs or month numbers (option added because of deviant display depending on screen resolution) 0=month numbers 1=month names (jan feb mrt etc..) 2=other graph form (google chart)

#### **1-QKSDST (1,1) – Quick choice date selection**

With this parameter you can define whether this date quick selection should be active

1 =Not active 'something else' =Active

#### **1-QKSSAC (1,1)**

Using this parameter you can define how the number of assemblies which can be delivered completely should be calculated. There are two possibilities: 0 = round (round down) on integer values

1 = arythmetic rounding (in which case fractional numbers are allowed)